# **Quadra-Chek 200**

**Bedienungsanleitung**

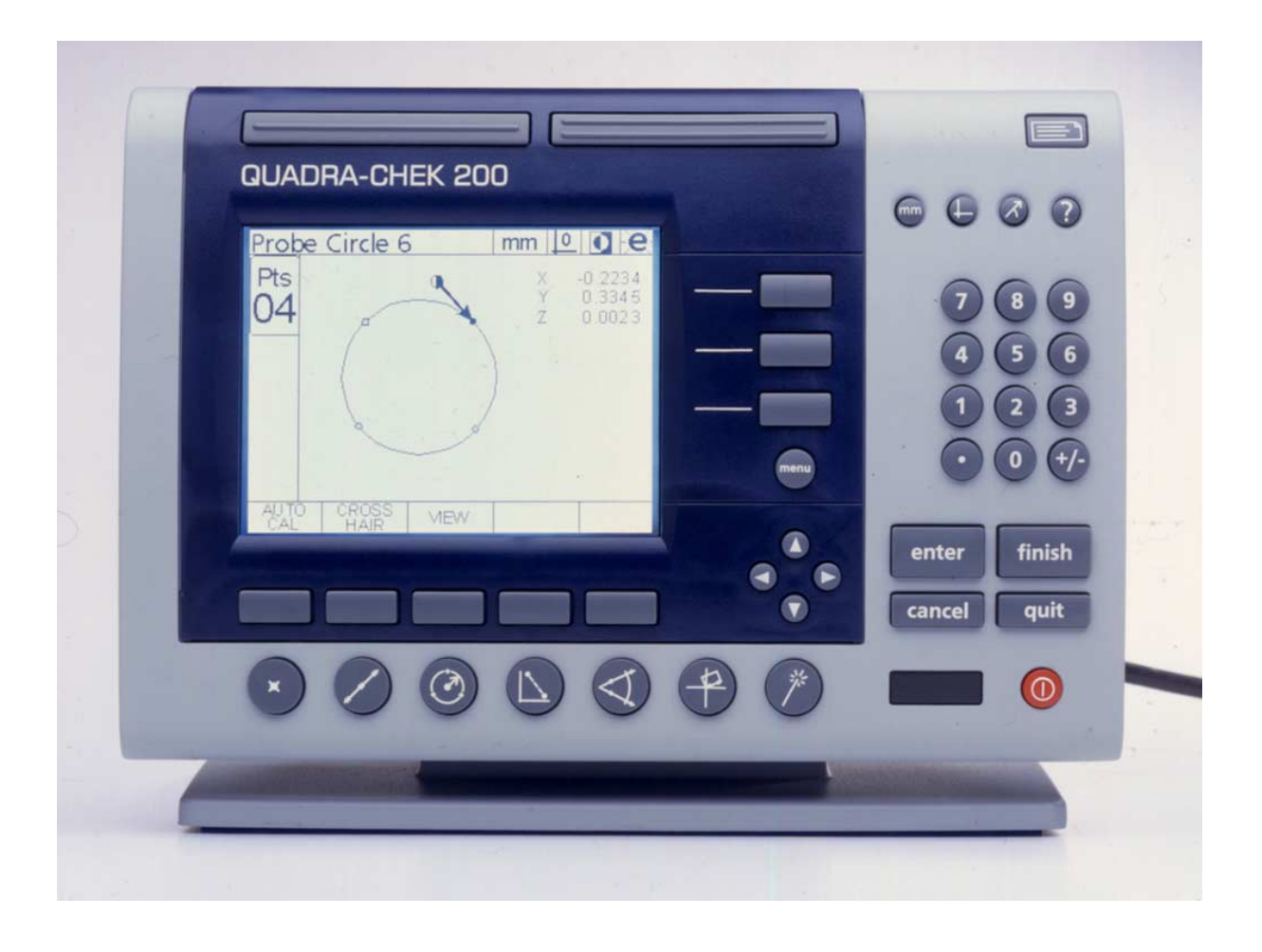

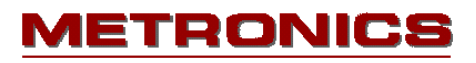

# **Declaration of Conformity**

Manufacturer's Name \_\_\_\_\_\_\_\_\_\_\_\_\_\_\_\_ Metronics, Incorporated Manufacturer's Address 20 Harvey Road

Bedford, NH 03110-6818 **USA** 

Importer Addresses in European Union:

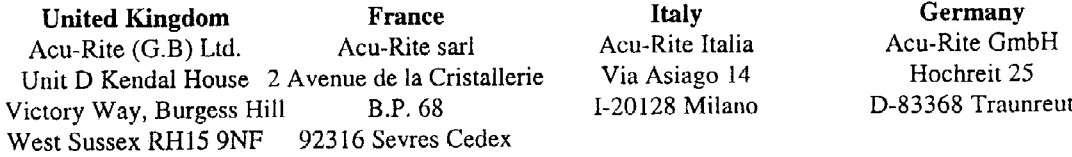

#### declares that the product

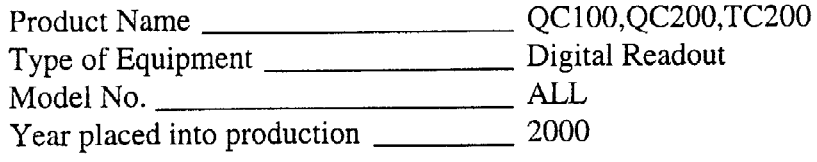

# conforms to the following Product Standards:

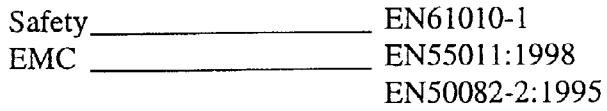

supporting documentation maintained at:

Metronics, Inc. USA

The product therefore conforms with the requirements of the European Directives on Low Voltage 73/23/EEC and EMC 89/336/EEC.

Tugguilleursille

Gregg W. Granville Hardware Manager 20 June, 2000

11A10508 Rev. A

# **Inhaltsverzeichnis**

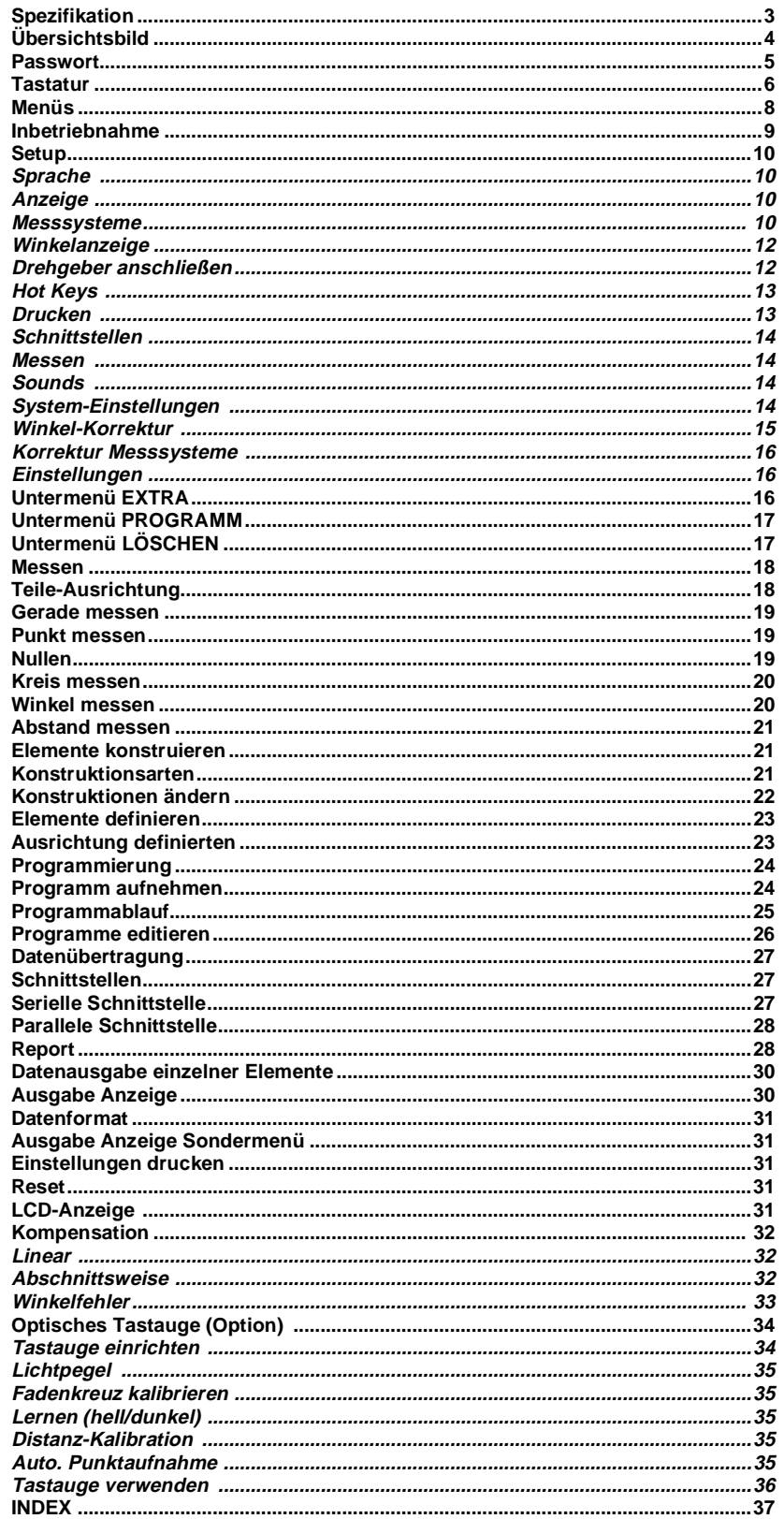

# **QC200 Spezifikation**

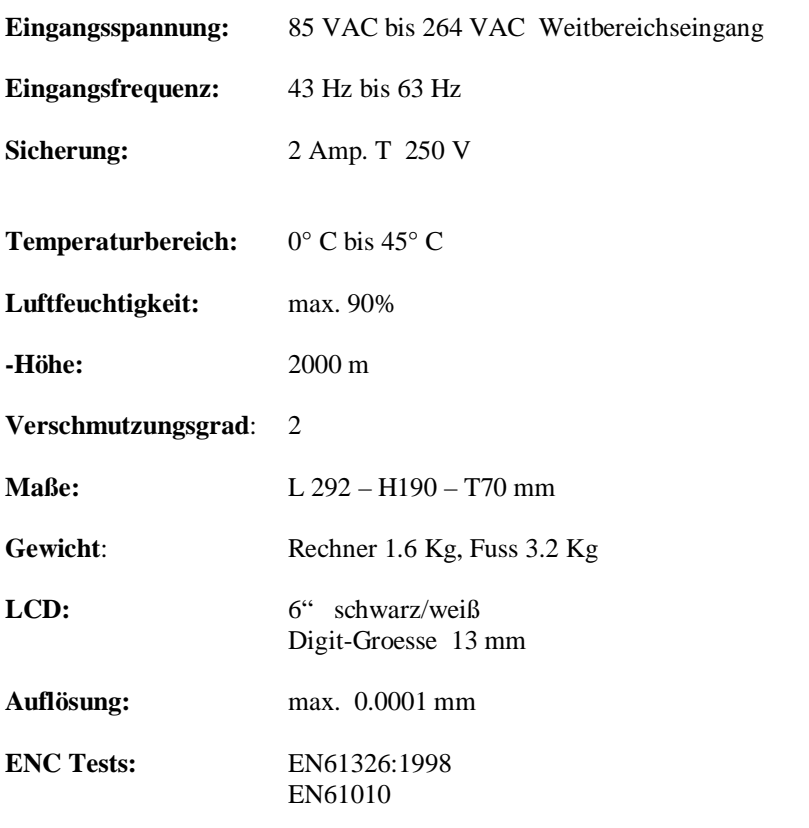

**ACHTUNG: Das Gerät niemals öffnen. Es befinden sich keine Wartungsteile im Gerät ! Sicherung max. 2 Amp. !**

# **Ansicht QC200**

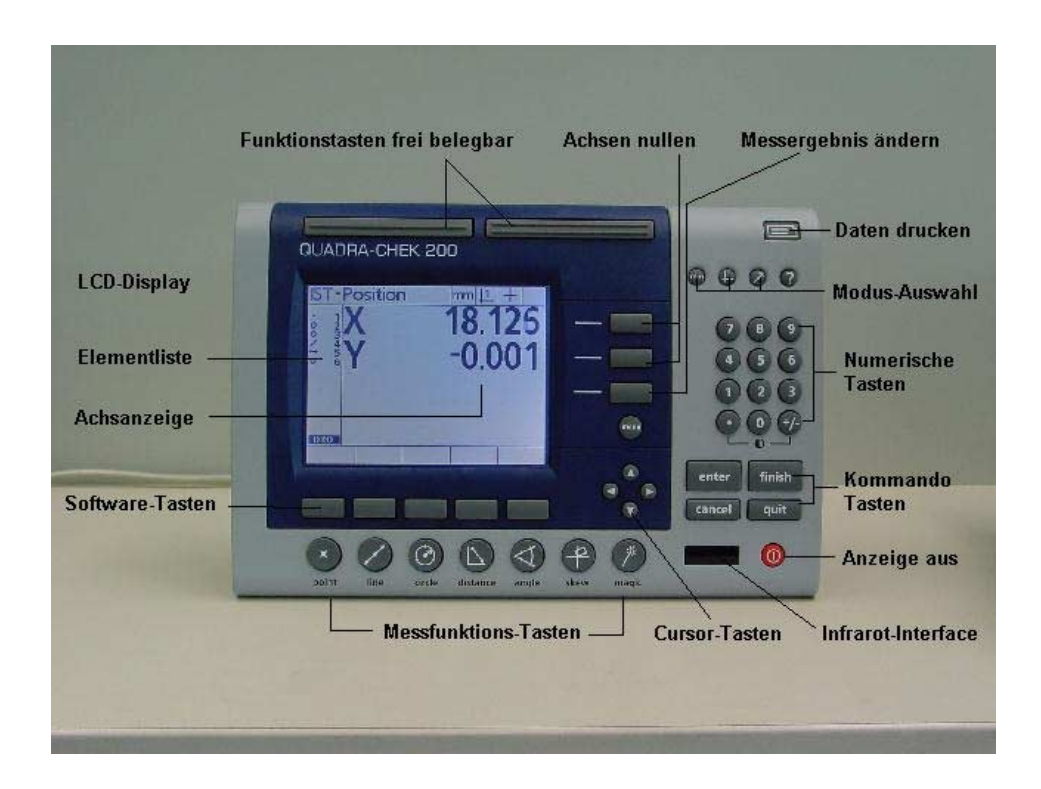

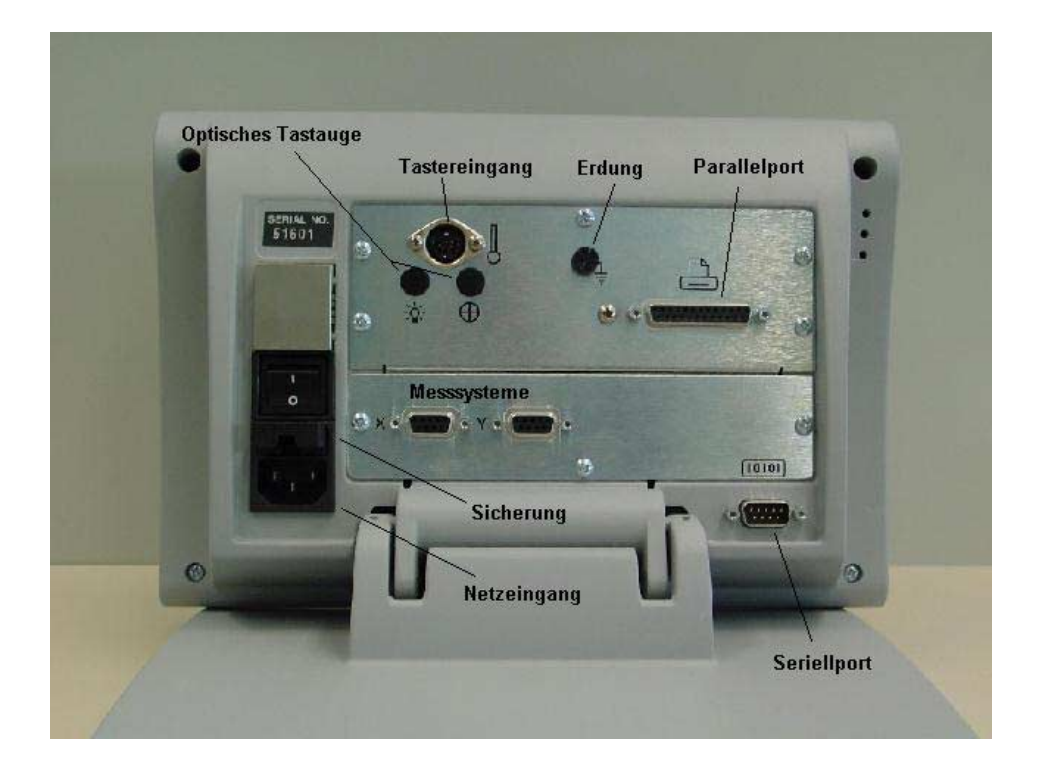

# **PASSWORT**

# 

# **Tastenblöcke**

Die Tastenblöcke sind gemäß ihren Funktionen zusammengefasst.

#### **Modus-Tasten**

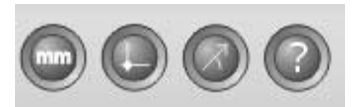

-Taste MM/INCH; Umschaltung der Einheiten

-Taste Nullpunkt ½; Verwendeter Nullpunkt 1 oder 2

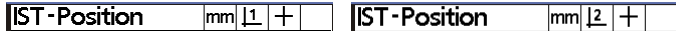

-Taste kartesisch/polar; Umschaltung von kartesischer Anzeige auf polare Anzeige

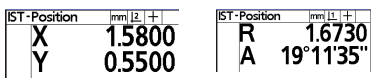

-Taste Hilfe; Aufruf Hilfemenü für momentan gewählte Funktion

#### **Kommando-Tasten**

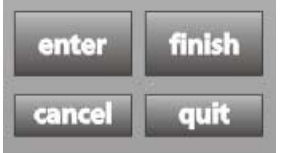

**ENTER** - zur Messpunktübernahme bzw. zum Markieren angewählter Elemente bzw. Funktions- Auswahl im Menü SETUP.<br>FINISH - zur Berechnung nach Aufn. - zur Berechnung nach Aufnahme der Messpunkte und zum Beenden der verschiedenen **Menüs.**<br>**CANCEL** - zum Lö **CANCEL** - zum Löschen einzelner Messpunkte **QUIT** - zum Abbruch der momentanen Funktion

#### **Messfunktions-Tasten**

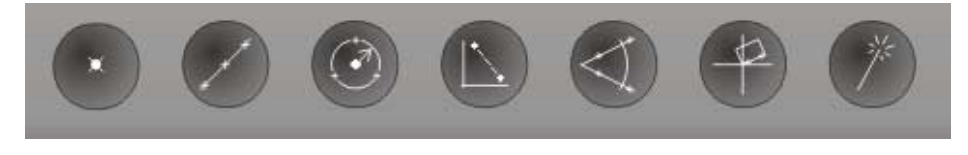

Aufrufen der betreffenden Messfunktion.

#### **Software-Tasten**

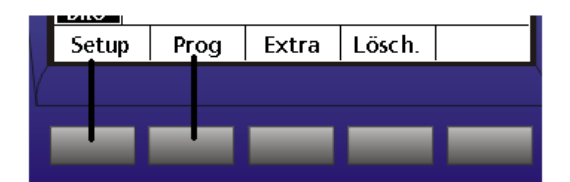

Werden in Abhängigkeit von den Menüs mit verschiedenen Funktionen belegt.

#### **Cursor-Tasten**

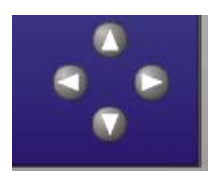

Zum Rollen durch die Elementliste bzw. durch die Menüs.

#### **Menütaste**

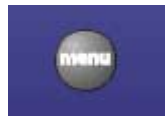

Zum Aktivieren der verschiedenen Menüs. Siehe nächsten Abschnitt.

#### **Drucktaste**

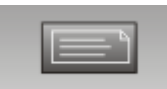

Taste für Datenausdruck

#### **Funktionstasten**

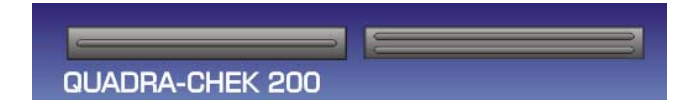

Frei belegbare Tasten für verschiedene Funktionen.

# **Untermenüs unter Taste MENÜ**

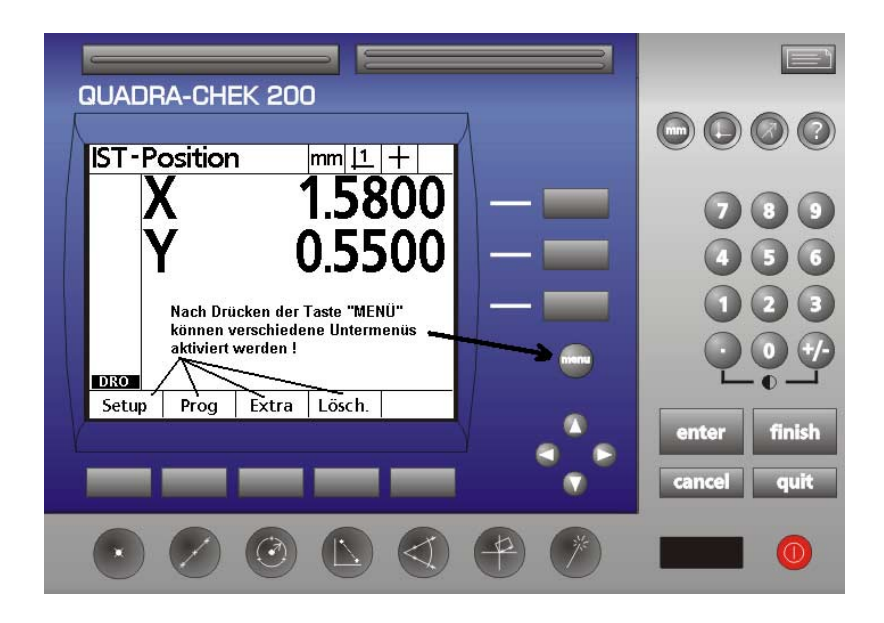

- **Setup -** Aktiviert die Menüs zur Konfiguration des Rechners an die Messmaschine siehe SETUP-Beschreibung **- Prog -** Öffnet das Menü für die Teileprogramme; siehe PROGRAMMIERUNG
- **Extra -** Öffnet ein Menü zur Auswahl von Sonderfunktionen
- **Lösch -** Öffnet Menü für Löschfunktionen

## **Inbetriebnahme**

Schließen Sie das Netzkabel , die Messsysteme, evtl. Taster bzw. optisches Tastauge an der Rückseite des Geräts an.

Schalten Sie den Hauptschalter an der Rückseite ein und drücken Sie irgendeine Taste:

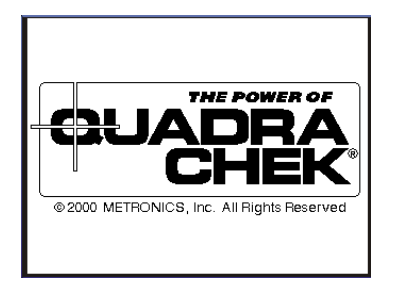

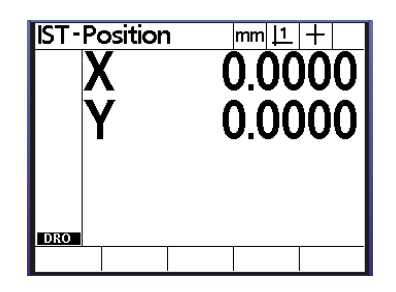

Der Rechner meldet sich mit der Start-Up screen gefolgt von der Anzeige der Ist-Position. Drücken Sie die Taste Menü, die Softwaretasten werden aktiviert. Zum Einstellen der korrekten Arbeitsweise muß nun das Setup vorgenommen werden. Drücken Sie die Taste Setup. Das Setup-Menü erscheint in der Anzeige.

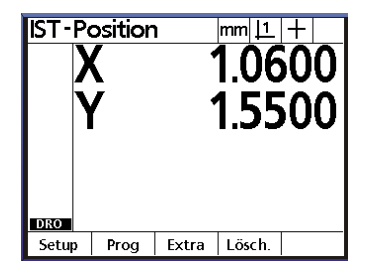

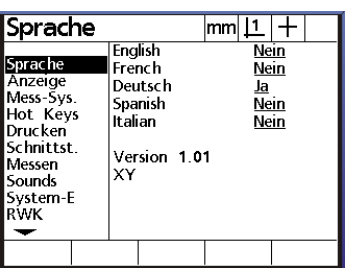

Links im Display wird das jeweilige Hauptmenü angezeigt, rechts die dazugehörigen Funktionen. Stellen Sie zuerst die Sprache ein, indem Sie bei schwarz hinterlegter Hauptmenügruppe SPRACHE die Taste Pfeil rechts drücken. Siehe Bild oben. Markieren Sie mit Pfeil unten die betreffende Sprache und drücken Sie Softwaretaste JA. Drücken Sie die Taste Pfeil links, der Rechner befindet sich wieder im Hauptmenü-Modus. Gehen Sie für die anderen Einstellungen genauso vor.

Damit alle Menüs aktivierbar sind, muß zuerst unter SYSTEM-E (Systemeinstellungen) ein Passwort eingegeben werden. Dies verhindert das versehentliche Ändern von Systemeinstellungen, welche die korrekte Arbeitsweise beeinflussen können. Das Passwort finden Sie auf einer separaten Seite.

Nach Drücken der Taste **MENÜ** werden die Softwaretasten mit SETUP, PROG, EXTRA, LÖSCH. belegt. Im folgenden Abschnitt werden die einzelnen Menüs beschrieben.

# **Untermenü SETUP**

#### *Die Setup-Menüs im Überblick:*

#### **Sprache:**

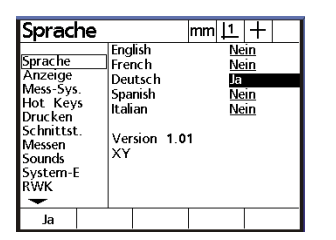

#### **Anzeige:**

Stellen Sie hier den gewünschten Anzeigeschritt sowie die Standardeinheiten mm/inch etc.ein.

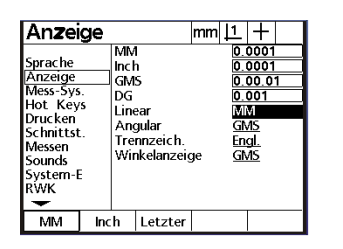

#### **Mess-Systeme:**

Wählen Sie die einzustellende Achse mittels Softwaretaste. Wählen Sie mittels Tastatur bzw. Softwaretaste Auflösung, die Art des Messsignals, Art der Referenzmarken( Abs und Abs HH nur für ACU-RITE bzw Heidenhain C-scales) den Maschinen-0 Offset in Bezug auf die Referenzmarken, die Zählrichtung, die Interpolation des Messsignals bei analogen Messsystemen sowie die Art der Achse LINEAR bzw. Drehachse.

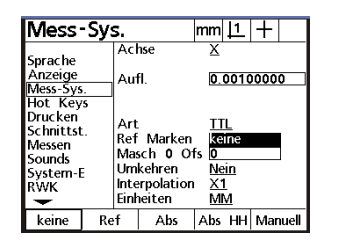

#### Auflösung lernen

Wählen Sie hierzu die Zeile **Lerne Anz** und geben Sie das Ihnen bekannte Maß eines Normals ein. Markieren Sie anschließend die Zeile **Zählimpulse** und positionieren Sie das Fadenkreuz etc. am Beginn der Messung des Normals. Drücken Sie die SW-Taste RESET gefolgt von der SW-Taste LERN. Die Zeile Auflösung flimmert. Verfahren Sie zum Ende des Normals und drücken Sie erneut die SW-Taste LERN.

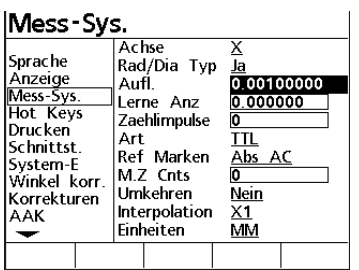

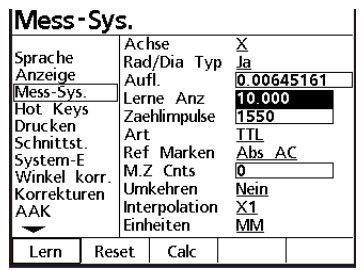

#### **Art des Messsignals**

Wählen Sie hier die Art des Signals **ANALOG** oder **TTL** des angeschlossenen Mess-Systems.

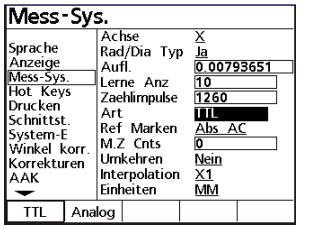

#### **REF-Marken**

Wählen Sie hier die Art der Referenzmarken mit welchen Ihre Mess-Systeme ausgestattet sind. Dies ist nur dann notwendig, wenn Sie mit einem Maschinen-Nullpunkt arbeiten.

Es kann zwischen einfachen Referenzmarken, abstandscodierten oder einer definierten Position am Messtisch gewählt werden.

**Abs AC** bedeutet es sind codierte *ACU-RITE* Mess-Systeme angeschlossen.

**HH-C** bedeutet **Heidenhain C-scales.**

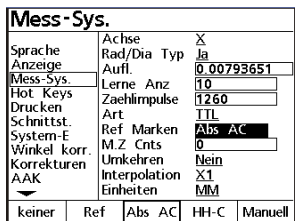

#### **Maschinen-Null Offset**

Der Zähler erlaubt Ihnen eine Nullpunkt auch außerhalb des Messbereiches zu setzen. Geben Sie hierzu die Anzahl der Zählimpulse ein, um die Maschinen-Null von der Referenzmarke versetzt werden soll.

Beispiel: Die Auflösung des Messsystems beträgt 5µm. Der 0/0-Offset soll -100 mm von der Referenzmarke liegen. Dividieren Sie zur Ermittlung der Impulse 100/0.005 = 20000 Geben Sie das Ergebnis = -20000 ein.

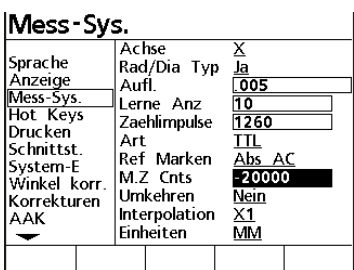

#### **Umkehren**

Ändern der Zählrichtung der betreffenden Achse.

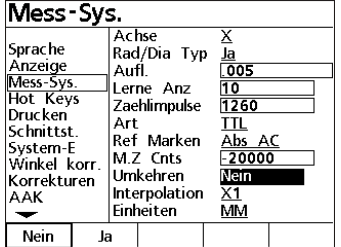

#### **Interpolation**

Nur bei Verwendung von analogen Messsystemen. Wählen Sie die Interpolation (Vervielfachung) der Analogsignale. Es kann zwischen 1,2,5 u.10-facher Interpolation gewählt werden. Beispiel: Sie haben einen Heidenhain-Maßstab mit 20µ Teilungsperiode. Bei eingesetzter 5-fach Interpolation ergibt sich eine Auflösung von 1µm.

Je höher die Interpolation, desto niedriger die max. Verfahrgeschwindigkeit !

#### **Einheiten**

Geben Sie hier die zu verwendenden Einheiten der oben eingegebenen Werte an.

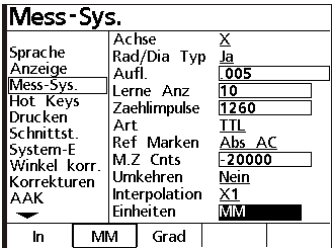

Bei Linear-Achsen, also Achsen zur Längenanzeige ist dies entweder MM oder Inch Bei Dreh-Achsen muß Grad eingestellt werden.

#### **Winkelanzeige**

Wie bereits erwähnt kann jede Achse individuell eingestellt werden. Wird eine Achse als zum Anzeigen eines Winkels verwendet, so wird in der Regel ein Drehgeber verwendet.

#### **Drehgeber-Auflösung (Winkelanzeige)**

Aktivieren Sie das Menü SETUP - MESS-SYS. **Passwort !** unter System-E Wählen Sie die betreffende Achse und aktivieren Sie **EINHEITEN – GRAD.** Wählen Sie die Art des Signals des Drehgebers TTL oder Analog.

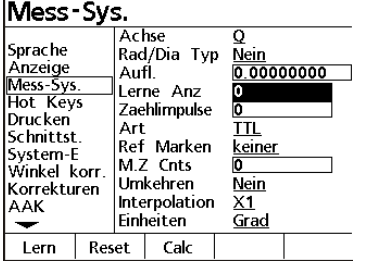

#### **1. TTL-Drehgeber**

Wählen Sie als Signal unter **ART - TTL** Entnehmen Sie den Drehgeber-Unterlagen die Anzahl der Striche pro Umdrehung. Markieren Sie das Feld **Lerne ANZ** und geben Sie den Wert 90 für 90° ein. (90° deswegen, da jeder Strich 4-fach ausgewertet wird) Markieren Sie nun die Zeile **Zählimpulse** und geben Sie die Anzahl der Striche laut Unterlagen ein. Drücken Sie die SW-Taste **CALC. FERTIG !**

#### **2. Analoge Drehgeber**

Wählen Sie als Signal unter **ART – Analog.** Wählen Sie unter **Interpolation** den Interpolations-Faktor. ( 1, 2, 5, 10 ) Entnehmen Sie den Drehgeber-Unterlagen die Anzahl der Striche pro Umdrehung. Multiplizieren Sie die Strichzahl mit dem eingesetzten Interpolations-Faktor. Beispiel: 2080 Striche, Interpolation 5-fach = Strichzahl 10400 Geben Sie im Feld **Lerne ANZ** den Wert **90** ein. Markieren Sie nun die Zeile **Zählimpulse** und geben Sie die Anzahl der **Striche \* Interpolationsfaktor** ein. Drücken Sie die SW-Taste **CALC.**

#### **FERTIG !**

#### **3. Drehgeber-Auflösung lernen**

Voraussetzung: Sie können einen bestimmten Winkel an Ihrem Drehtisch abfahren ! Geben Sie unter **Lerne ANZ** den abzufahrenden Winkelwert ein. Markieren Sie die Zeile **Zählimpulse**. Positionieren Sie den Tisch am Beginn des abzufahrenden Winkel und drücken Sie die SW-Taste **LERN**. Verfahren Sie den Tisch um den definierten Winkelwert. Drücken Sie erneut die SW-Taste **LERN. FERTIG !**

#### **4. Drehgeber an linearer Achse**

4.1 Auflösung wurde berechnet.

Wählen Sie unter **EINHEITEN** entweder MM oder Inch und geben Sie den berechneten Wert unter **Auflösung** ein.

#### 4.2 **Auflösung lernen**

Wählen Sie unter **EINHEITEN** entweder MM oder Inch. Lernen Sie die Auflösung wie unter Messsysteme – Auflösung lernen beschrieben.

#### **Hot Keys**

Der QC200 erlaubt die Zuordnung von verschiedenen Funktionen an bestimmte Tasten bzw. Fernbedienung und Fuss-Schalter. Aktivieren Sie das Menü Hot Keys.

Sie können zwischen Einh. = numerisches Tastenfeld, Fernb. = Fernbedienung, Fusst. = Fusstaster und  $Top 2 = Tasten$  oben wählen.

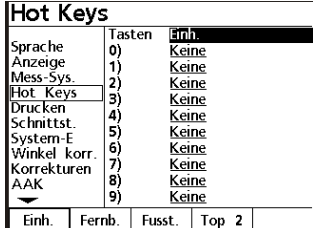

Beispiel:

Min-Max an Top2 Taste. Wählen Sie die SW-Taste **Top 2** Markieren Sie mit der Cursor-Taste die Position 1 und aktivieren Sie die SW-Taste Spezial. Markieren Sie mit der Cursor-Taste die Funktion Min-Max aus dem Menü EXTRA. Übernehmen Sie die Funktion durch drücken von ENTER.

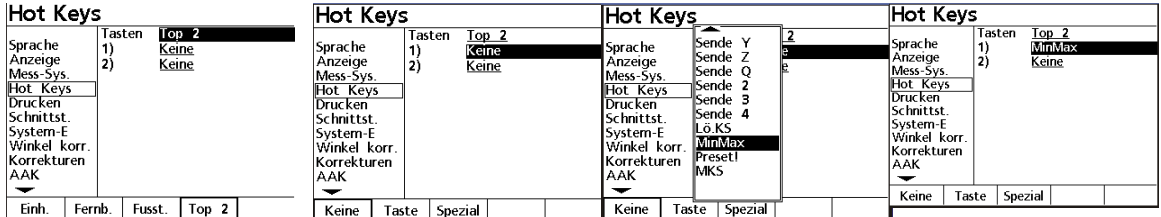

#### **Drucken:**

Hier wird die Art des Ausdrucks der Daten festgelegt. Sie können entweder die aktuelle Anzeige oder einen Elementreport drucken. Der Report kann 32, 40 oder 80 Spalten breit eingestellt werden. Die Felder VOR ZEILE, NACH ZEILE etc. dienen zum Ansteuern von Druckern mittels ASCII-Zeichen. Die Funktion Print EDGES druckt die HELL/DUNKEL Übergänge bei Verwendung eines optischen Tastauges.

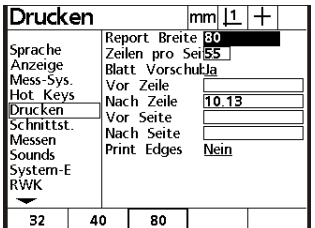

#### **Schnittstellen:**

Der QC200 ist mit einer parallelen, einer seriellen sowie einer Infrarot-Schnittstelle (ab V2) ausgerüstet. Im diesem Menü werden die Einstellungen dafür vorgenommen. Für die serielle Schnittstelle die Übertragungsparameter sowie was gesendet werden soll ( REPORT bzw. ANZEIGE ). Für die parallele Schnittstelle "was wird an diese Schnittstelle gesendet "

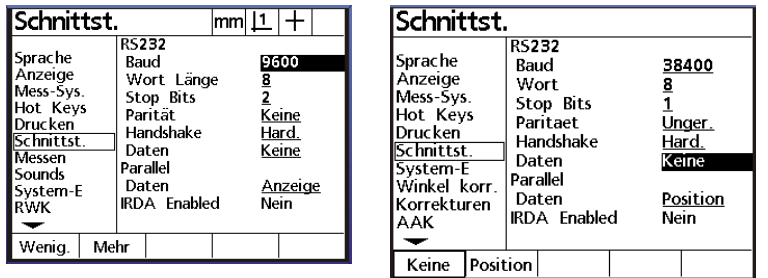

#### **Messen:**

Festlegung der Anzahl der Messpunkte für die verschiedenen geometrischen Elemente; entweder frei d.h. bis 100 Punkte pro Element oder Festgelegt. Wenn Festgelegt, entfällt die Betätigung der Taste FINISH nach Aufnahme der betreffenden Anzahl von Punkten. Des weiteren wird hier festgelegt ob gemessene Elemente nach dem Abschalten gespeichert werden, sowie Ausgabe von Abständen als Absolutwert bzw. mit Vorzeichen und ob beim Staert ein Maschinen-Nullpunkt angefahren werden muß.

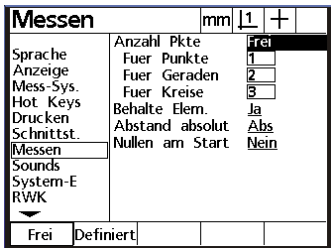

#### **Sounds:**

Für welche Funktionen der Lautsprecher aktiviert werden soll, sowie dessen Lautstärke.

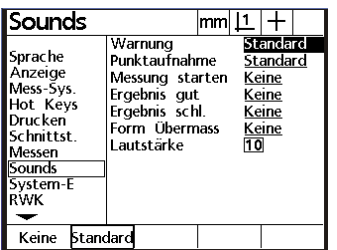

#### **System-Einstellung:**

Eingabe des Passwortes zum Aktivieren der Menüs und Freigabe von Messprogrammen zum Editieren bzw. Löschen.

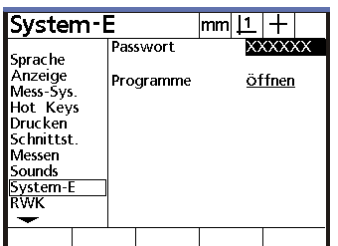

#### **Winkel-Korrektur:**

Menü zur Korrektur des Winkelfehlers der Achsen des Messtisches. Der Winkelfehler ist einfach durch Messen eines zuvor ausgerichteten Winkelnormals feststellbar.

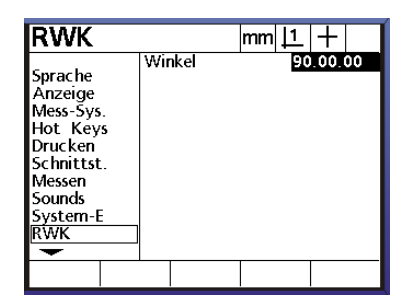

#### **Korrekturen:**

Lineare Fehler-Korrektor (faktorbehaftet) der verschiedenen Achsen. Geben Sie Das Sollmass sowie das angezeigte Mass ein.

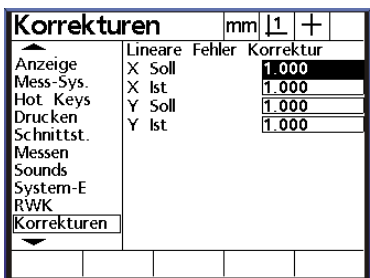

#### **AAK:**

Die abschnittsweise Fehler-Korrektur der einzelnen Achsen. Wird diese verwendet, so muß in jedem Fall ein Maschinen-Nullpunkt nach dem Einschalten angefahren werden. Da sich die Referenzmarken irgendwo auf der Achse befinden kann ein OFFSET zu diesen eingegeben werden. Die Werte müssen zuvor ermittelt und danach unter der betreffenden Achse eingegeben und abgespeichert werden.

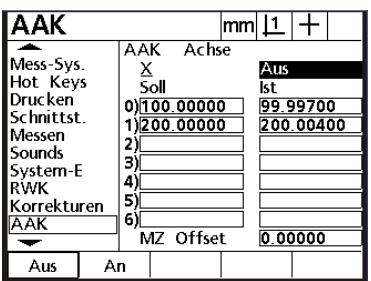

#### **Scale Factor:**

Wenn Sie z.B. mit Schrumpfmaßen arbeiten kann der Faktor hier eingegeben werden.

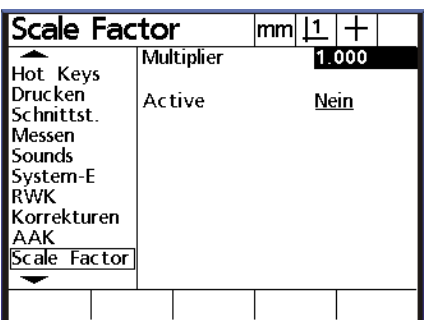

#### **Bildschirm bzw Einstellungen:**

Eingabe der Tasten-Ansprechzeit, des Standard-Kontrastes der Anzeige, sowie die Stärke der Hintergrund-Beleuchtung. Standardwerte sind 385 für Kontrast und 150 für Beleuchtung.

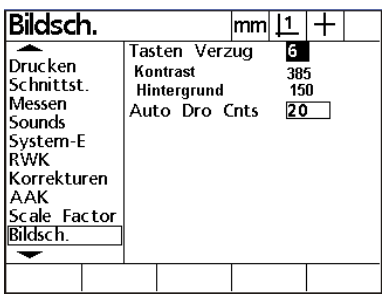

**Uhr:**

Einstellung Datum und Uhrzeit.

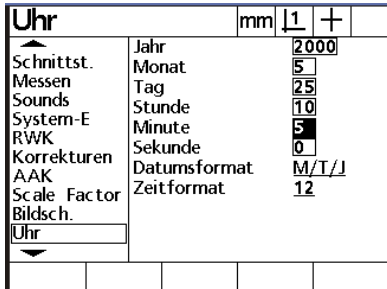

#### **NLEC:**

Optionale zusätzliche Matrix-Korrektur für X/Y-Tisch.

Nachdem alle notwendigen Einstellungen ausgeführt wurden können Sie mit dem Messen beginnen.

#### **Untermenü EXTRA**

Nach Drücken der Taste Menü, gefolgt von Softwaretaste EXTRA, erscheint im Display ein zusätzliches Menü.

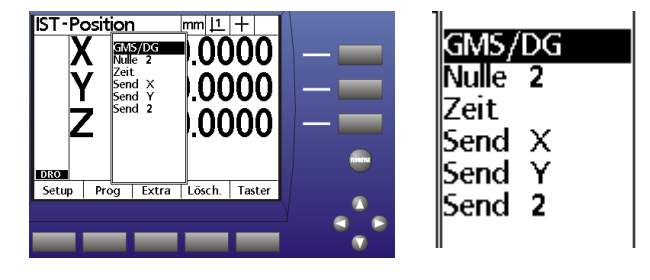

**GMS/DG** wechselt von Grad, Minuten, Sekunden Anzeige nach Dezimalgrad-Anzeige **Nulle 2** Nullen beider Achsen

**Zeit** zeigt aktuelles Datum und Zeit

**Send X** sendet den aktuellen Wert von X an die serielle Schnittstelle

- **Send Y** sendet den aktuellen Wert von Y an die serielle Schnittstelle<br> **Send 2** sendet den aktuellen Wert von X und Y an die serielle Schnitt
- **Send 2** sendet den aktuellen Wert von X und Y an die serielle Schnittstelle

Ist das Gerät mit mehr als zwei Achsen ausgerüstet, so werden die Funktionen entsprechend erweitert.

# **Untermenü PROGRAMM**

Das Untermenü Programm öffnet die Funktionen für die Teileprogrammierung. Entnehmen Sie nähere Informationen aus dem Abschnitt *Programmierung*.

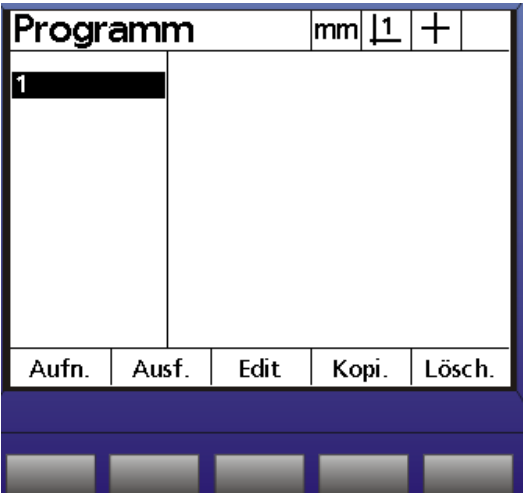

# **Untermenü LÖSCHEN**

Das Untermenü Löschen öffnet drei Funktionen.

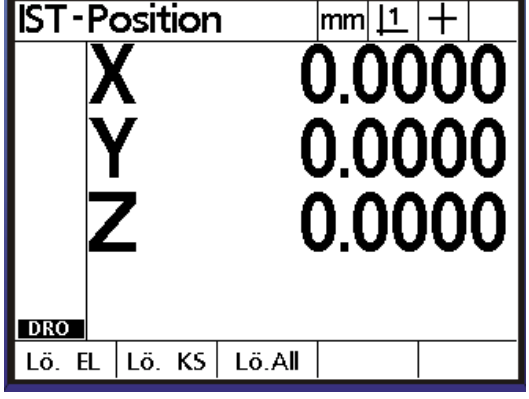

- **Lö. EL** löscht alle Elemente in der Elementliste<br> **Lö. KS** löscht das momentane Koordinatensyste
- **Lö. KS** löscht das momentane Koordinatensystem, also Ausrichtung und Nullpunkt
- löscht Elemente und Koordinatensystem

Zum Löschen einzelner Elemente wird die Taste CANCEL verwendet. Markieren Sie das zu löschende Element mit den Cursor-Tasten und drücken Sie die Taste CANCEL.

# **Messen mit dem QC200**

Messungen werden entweder durch vorheriges Drücken der betreffenden Messtaste (Punkt, Gerade etc.) oder durch Drücken der Taste MEASURE MAGIC durchgeführt.

Zweimaliges Drücken einer Funktionstaste hält die Funktion aktiv, bis diese durch Drücken der Taste QUIT abgebrochen wird.

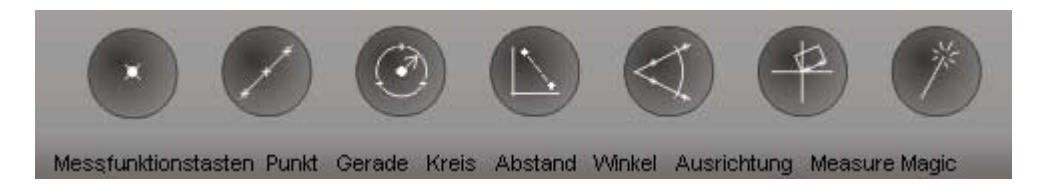

MEASURE MAGIC ist eine Funktion, welche anhand der Messpunktverteilung das am besten passende Element berechnet. Zweimaliges Drücken hält die Funktion aktiv, bis mit QUIT abgebrochen wird. Mittels Measure Magic berechnete Elemente können in ein anderes passendes Element umgewandelt werden.

Beispiel: Anhand Punktverteilung wurde Gerade berechnet; Messung müsste aber Radius ergeben.

#### **Der Tastenblock**

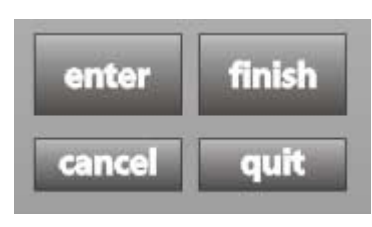

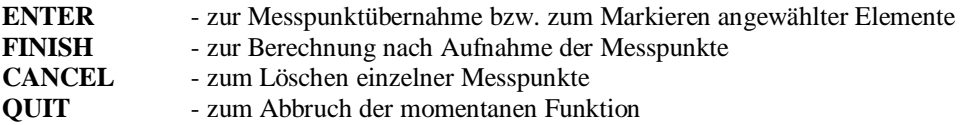

#### *AUSRICHTUNG*

Legen Sie das zu messende Objekt auf den Messtisch und beginnen Sie mit der elektronischen Ausrichtung des Teils, indem Sie die Taste AUSRICHTUNG drücken. Fahren Sie min. zwei Punkte an einer Geraden an und beenden Sie die Messung durch Drücken der Taste FINISH. Die einzelnen Messpunkte werden durch Drücken von ENTER bzw. Fusstaster (OPTION) übernommen.

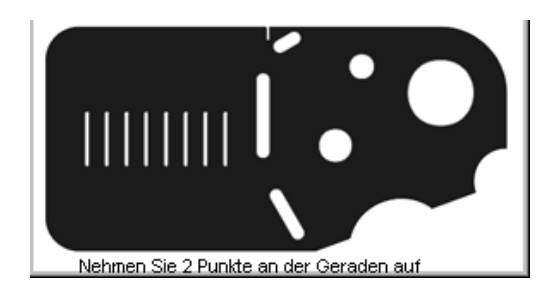

Nach erfolgter Ausrichtung erscheint im Display links das Zeichen für die Ausrichtung. Der Zähler wurde in der Mitte der Geraden auf Null gesetzt. Neben den Achsbezeichnungen erscheint ein Rechteck. Dieses Rechteck zeigt an, daß das System eine Teileausrichtung beinhaltet. Es kann sowohl an der X-Achse als auch an der Y-Achse ausgerichtet werden. Ist der Winkel einer Geraden < 45°, so wird X ausgerichtet. Nachdem X ausgerichtet wurde ist Y=0 entlang der Ausrichtgeraden definiert. X=0 wird auf die Mitte der Ausrichtgeraden gelegt, wobei dies das Mittel der äusseren Messpunkte ist.

Ausrichtgeraden können entweder direkt gemessen oder aber aus zuvor gemessenen Eelemnten konstruiert werden.

Beispiel: Messen Sie zwei Kreise, klicken Sie anschließend die Taste AUSRICHTUNG und markieren Sie mit der Pfeil oben Taste Kreis 1 gefolgt von Enter und Kreis 2 gefolgt von Enter. Schließen Sie mit FINISH ab. Die Ausrichtgerade verläuft durch die beiden Kreiszentren.

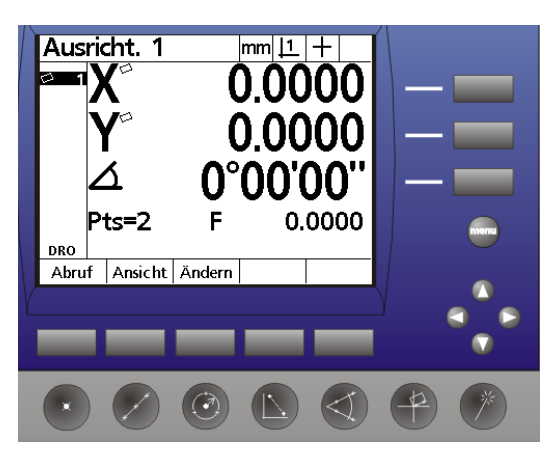

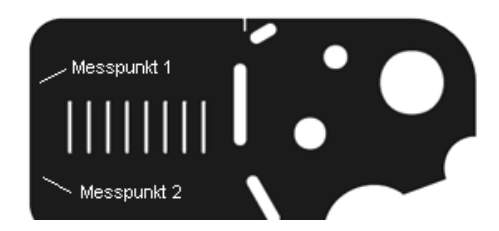

#### *Gerade messen*

Wir fahren fort mit der Messung einer senkrechten Gerade und setzen danach den Schnittpunkt der Ausrichtgeraden sowie der Senkrechten zum aktuellen Nullpunkt. Gehen Sie wie folgt vor: Klicken Sie die Messtaste Gerade und nehmen Sie entlang der senkrechten Geraden Messpunkte auf. Beenden Sie die Messung mit Finish.

#### **Punkt messen**

Konstruieren Sie den Schnittpunkt, indem Sie die Messfunktionstaste für Punkt drücken. Markieren Sie die Gerade 2 mit PFEIL OBEN / ENTER sowie die Ausrichtgerade und erzeugen Sie den Punkt mit Taste FINISH. In der Anzeige steht nun Punkt 3 mit den Koordinaten  $X = -0.0854$ und Y=0.

Punkte können auch direkt gemessen werden.

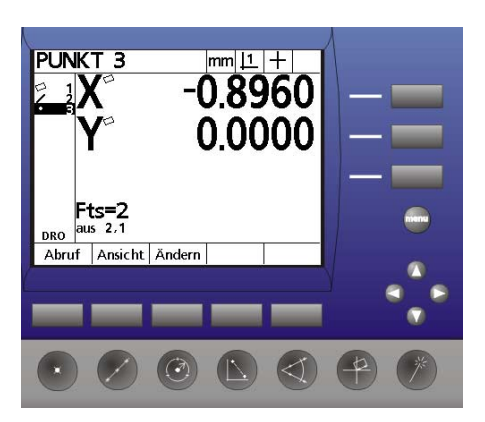

#### *Nullen*

Drücken Sie die Taste rechts neben der Anzeige für X zum Nullen der X-Position.

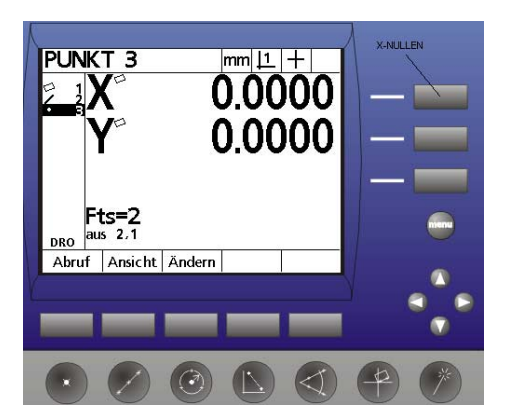

#### *Kreis messen*

Als nächstes vermessen wir zwei Kreise auf dem Demoteil. Drücken Sie die Taste Kreis messen. In der Anzeige erscheint "Kreis messen". Drücken Sie die Kreismesstaste erneut. Die Anzeige ändert sich nach Kreise messen. Vermessen Sie beide Kreise indem Sie die Messpunkte anfahren und diese mit ENTER übernehmen. Drücken Sie danach, zur Berechnung der Elemente, die Taste FINISH.

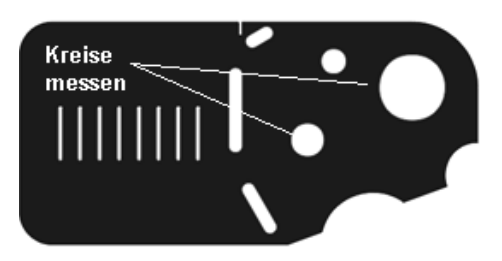

Die Anzeige sieht wie folgt aus:

 Links die bereits gemessenen Elemente; rechts die Daten des markierten Elements, also Kreis 5. dessen Mittelpunktskoordinaten, der Durchmesser (Umschaltbar nach Radius durch Drücken der Taste rechts neben D/r bzw. überhalb der Taste Menü) Die Anzahl der aufgenommenen Messpunkte, sowie der Formfehler.

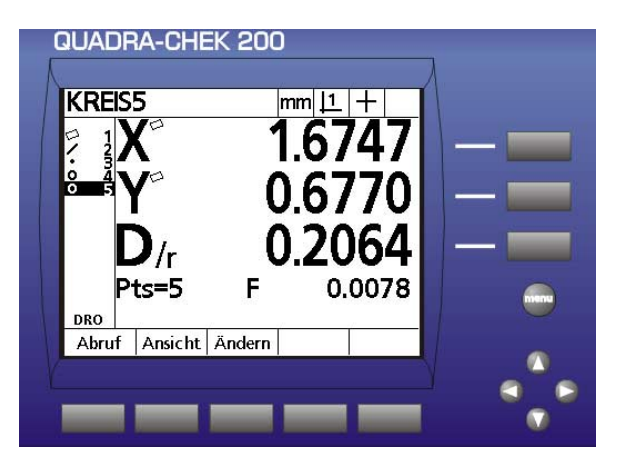

#### *Winkel messen*

Drücken Sie die Taste für Winkel messen. Nehmen Sie den ersten Schenkel mit min. 2 Punkten auf. Drücken Sie die Taste FINISH. Nehmen Sie den zweiten Schenkel auf, drücken Sie wiederum FINISH.

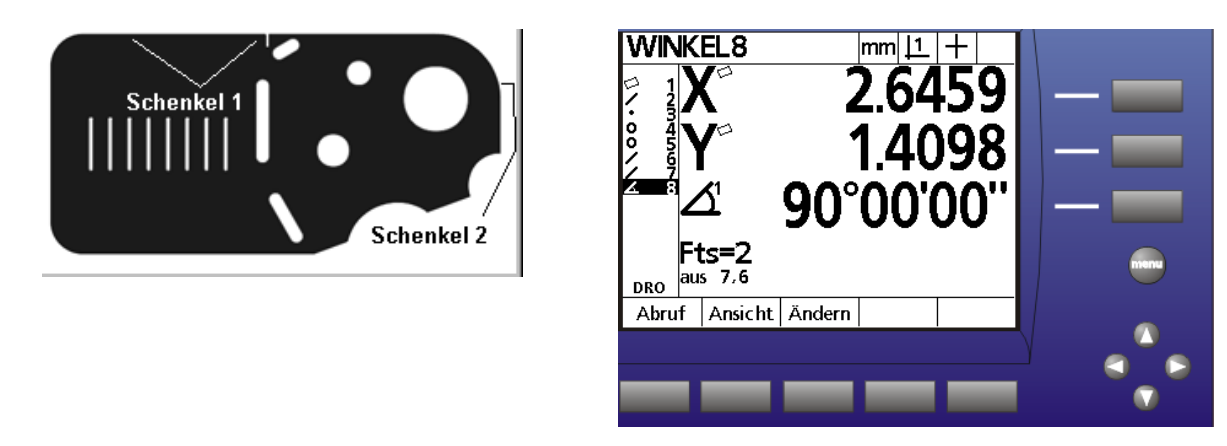

 Der Winkel erscheint in der Anzeige. Standardmäßig wird der eingeschlossene Winkel W1 ausgegeben. Drücken der Taste rechts neben dem Winkelwert ändert den Winkel in W2 = 360° minus eingeschlossener Winkel. Erneutes Drücken in W3 = 180 $^{\circ}$  plus eingeschlossener, Winkel. W4 = 180 $^{\circ}$  - eingeschlossener Winkel.

Selbstverständlich können Winkel auch aus zuvor gemessenen Elementen konstruiert werden.

#### *Abstand messen*

Abstände können gemessen oder konstruiert werden. Drücken Sie die Messtaste Abstand fahren Sie Punkt 1 an und übernehmen Sie den Punkt mit ENTER, fahren Sie Punkt 2 an und übernehmen Sie mit ENTER. Beenden Sie die Funktion mit FINISH,

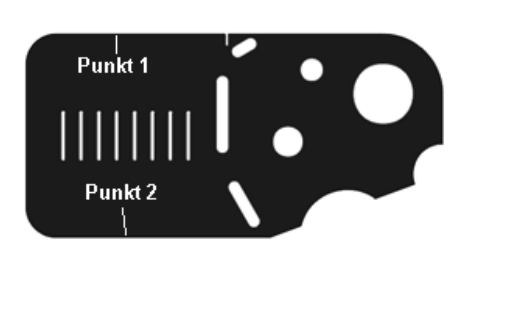

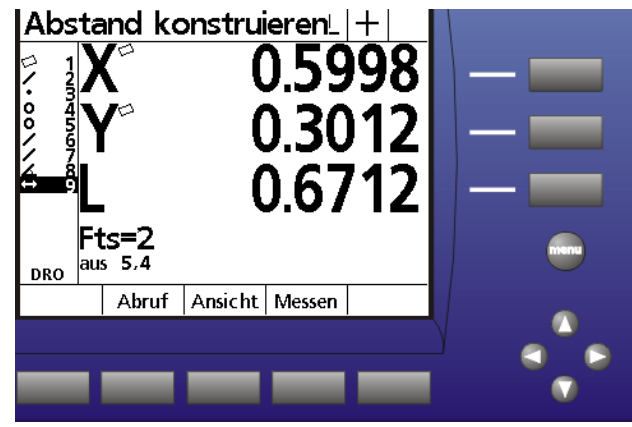

 oder drücken Sie die Funktionstaste ABSTAND und markieren Sie zwei Elemente. Im Beispiel Kreis 4 und Kreis 5. Schließen Sie mit FINISH ab. In der Anzeige erscheint der Abstand 9 aus 2 Elementen Kreis 4 und 5. Als Ergebnis erhalten Sie die X-Komponente, die Y-Komponente sowie den direkten Abstand L. Als Standard wird der Mittelpunktsabstand beider Kreise ausgegeben.

#### **Elemente konstruieren**

Sämtliche Elemente können auch aus zuvor gemessenen Elementen konstruiert werden. Wählen Sie hierzu die Messfunktion der Elementart die Sie konstruieren möchten.

Beispiel: Abstand aus zwei Kreisen:

Wählen Sie die Funktion "Abstand messen". Markieren Sie mit den Cursor-Tasten die Elemente aus denen der Abstand konstruiert werden soll und bestätigen Sie mit FINISH. ( siehe Bild oben, Abstand 9 aus Kreis 4 und 5)

#### *Konstruktionsarten:*

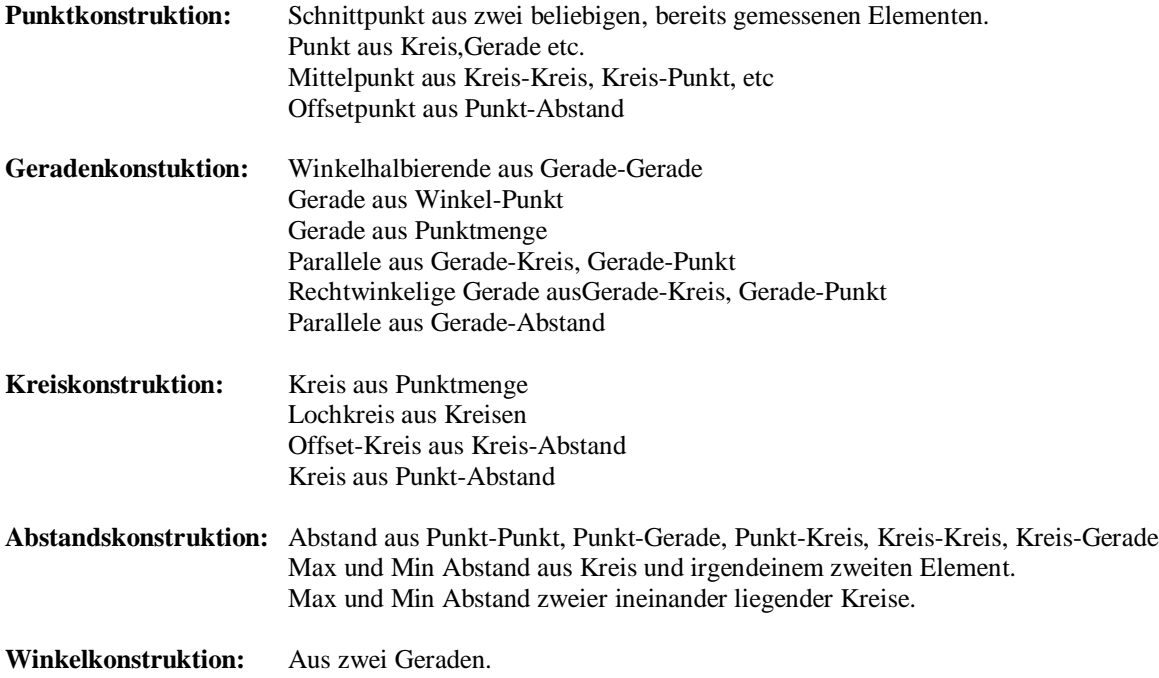

#### **Konstruktion ändern**

Nach der Konstruktion wurde ein neues Element erzeugt. Oftmals besteht aufgrund der geometrischen Zusammenhänge die Möglichkeit das Ergebnis zu ändern. Gehen Sie dazu wie folgt vor:

z.B. Gerade aus Punkt und Kreis wird als Standard als Gerade durch Kreiszentrum ausgegeben. Gewünscht wird aber die Tangente zum Kreis.

Konstruieren Sie die Gerade aus Kreis 8 und Punkt 9, indem Sie die Funktion Gerade anwählen und beide Elemente mit den Cursor-Tasten markieren. Beenden Sie mit FINISH. In der Anzeige sehen Sie die Gerade 10 aus Element 9 und 8.

Die Softwaretasten sind mit Abruf (Elementabruf mit Nummer), Ansicht (grafische Darstellung Messergebnis und Ändern (Messergebnis ändern) belegt.

Drücken Sie zuerst zur besseren Übersicht die Taste ANSICHT.

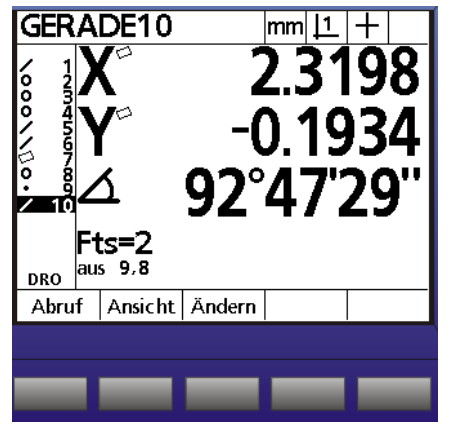

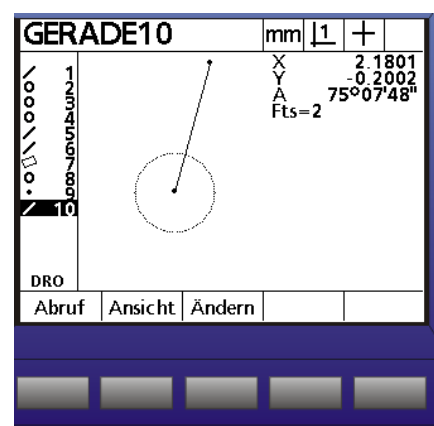

Wie Sie sehen wurde die Gerade durch das Kreiszentrum definiert. Drücken Sie nun die Taste ÄNDERN. Sie können zwischen Gerade durch Zentrum, Tangente1 und Tangente 2 ändern. Nachdem die Berechnung geändert wurde springt der Rechner automatisch zurück zum Messmodus.

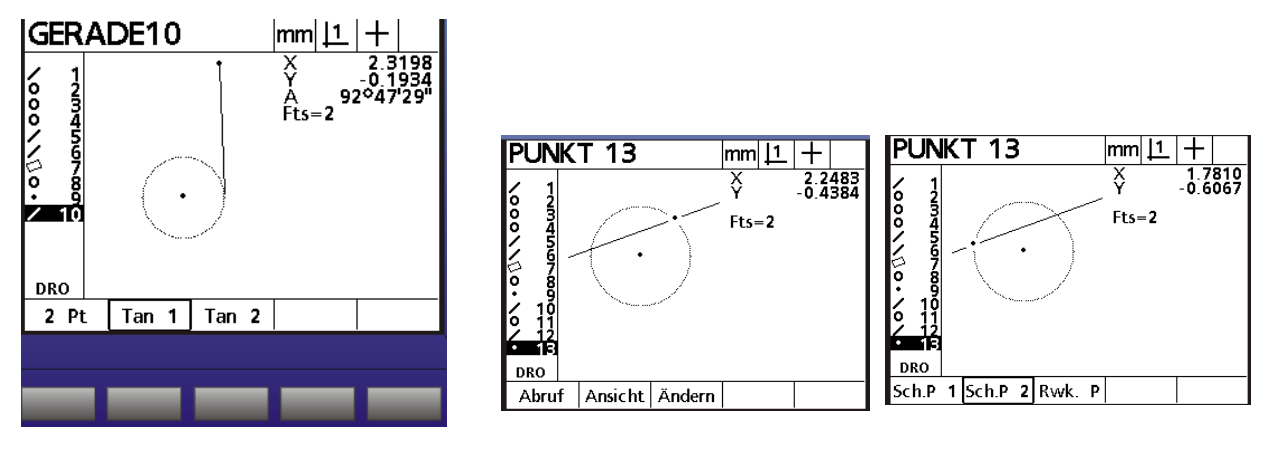

Punkt aus Sekante und Kreis; ändern von Schnittpunkt 1 in SP 2.

Merke: Drücken der Taste ÄNDERN zeigt sofort alle Möglichkeiten auf, egal welches Element in der Ansicht erscheint

#### **Die Anzeige kann fortwährend im Grafikmodus belassen werden !**

#### *Elemente definieren*

Neben dem Messen und Konstruieren müssen Elemente von Fall zu Fall auch definiert werden.

Beispiel:

-Der Nullpunkt auf der Zeichnung kann nicht gemessen werden.

-Die Ausrichtgerade muß einen Winkel-Offset zu einer meßbaren Geraden aufweisen usw.

Gehen Sie wie folgt vor:

Drücken Sie die relevante Messfunktionstaste , im Beispiel Kreis, gefolgt von der Softwaretaste DEFIN.

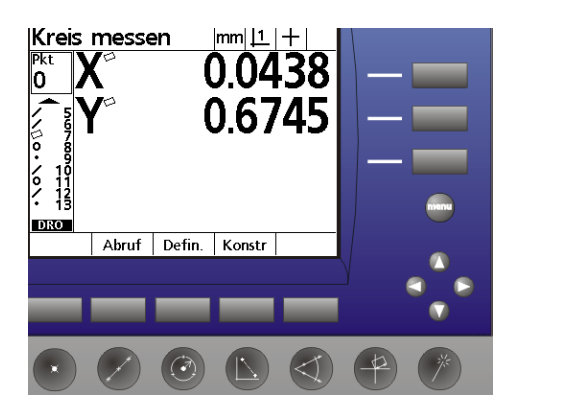

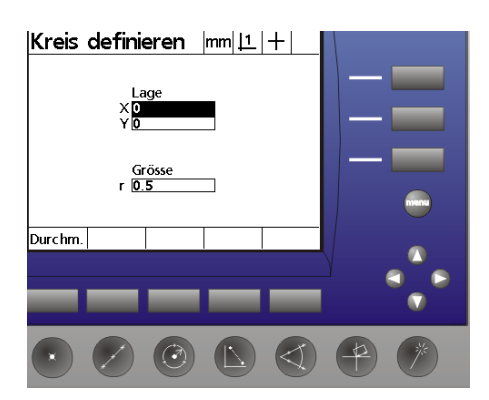

In der Anzeige erscheint "Kreis definieren". Geben Sie die Lage des Kreises, sowie dessen Grösse ein und bestätigen Sie mit Finish. In der Anzeige erscheint als Ergebnis "Kreis 14" und definiert. Nullen Sie am Kreis, indem Sie die Nulltasten für X und Y drücken.

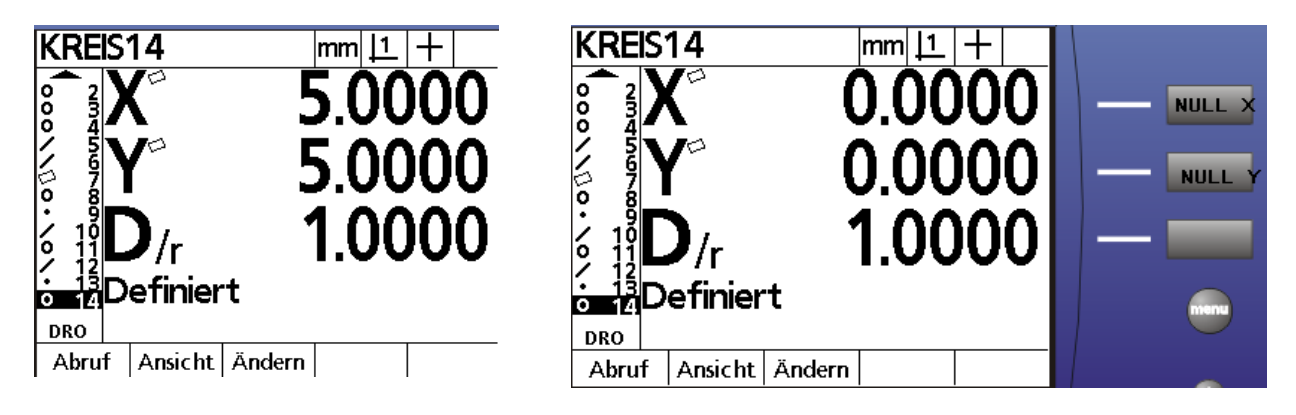

#### *Ausrichtgerade definieren:*

Die Ausrichtgerade soll um 15° zu einer zu messenden Geraden rotiert werden. Messen Sie eine Gerade als Ausrichtgerade. Aktivieren Sie wiederum die Funktion "AUSRICHTUNG" und drücken Sie die Software-Taste "DEFINIEREN" und geben Sie die Daten ein. Beenden Sie mit Finish. Die

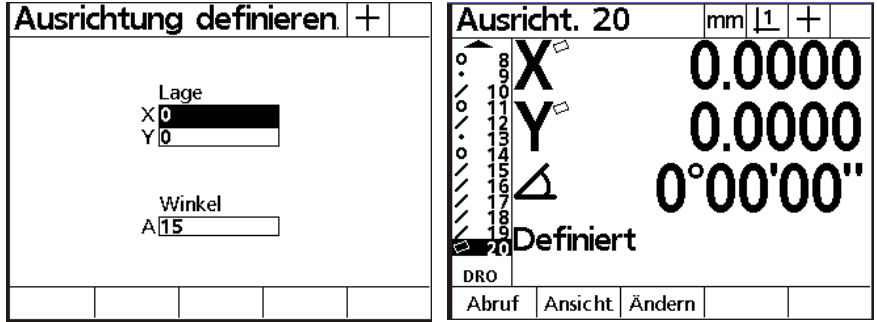

definierte Gerade mit 15° Rotation wurde die neue Ausrichtgerade.

# **Programmierung**

Der QC200 erlaubt auf einfache Art Messroutinen als Makro abzuspeichern.

Die Programmaufnahme geschieht dabei im "TEACH IN" Modus. D.h alle durchgeführten Aktionen werden in das Makro übernommen.

Clou ist die grafische Bedienerführung beim Programmablauf.

#### *Aufnahme:*

Drücken Sie die Taste Menü, der zweiten Softwaretaste wird das Menü PROG zugeordnet.

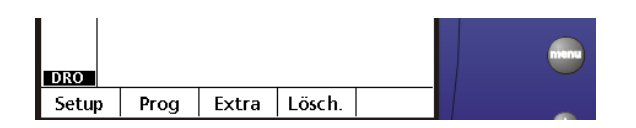

Drücken Sie die Taste "PROG". Im Display erscheint "kein Programm im Speicher". Drücken Sie die Taste "AUFN". Sie werden aufgefordert eine Programm-Nummer einzugeben. Geben Sie über die numerische Tastatur 01 ein und drücken Sie die Taste OK.

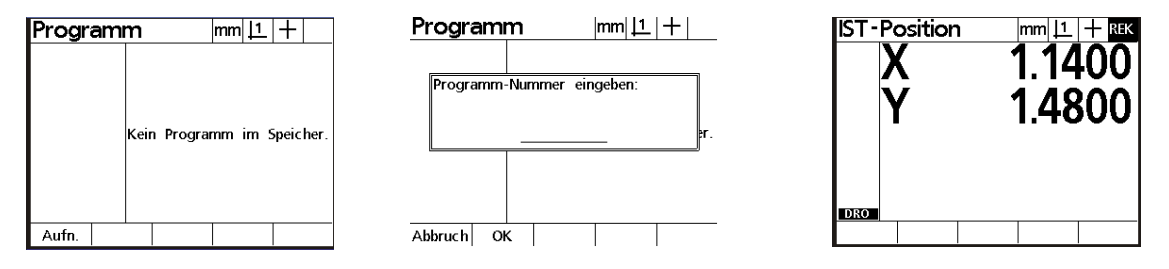

Oben rechts im Display erscheint "REK". Dies zeigt Ihnen an, daß sich das System im Aufnahmemodus befindet.

Im Beispiel vermessen wir eine Ausrichtgerade 1, gefolgt von einer senkrechten Gerade 2, setzen den Nullpunkt an den Schnittpunkt beider Geraden 3, vermessen zwei Kreise 4 und 5 und lassen den Abstand aus beiden Kreisen konstruieren.

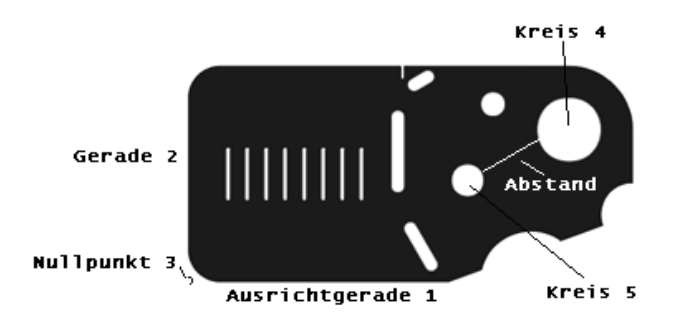

Nachdem die Elemente aufgenommen wurden sieht die Anzeige wie folgt aus:

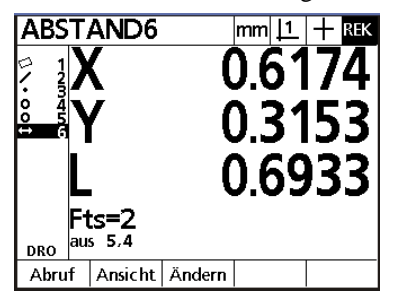

Beenden Sie die Programmaufnahme indem Sie FINISH – FINISH drücken. Das Messprogramm ist nun abgespeichert.

#### **Programmablauf**

Taste MENÜ, gefolgt von Softwaretaste PROGRAMM öffnet unten dargestelltes Fenster. Wählen Sie, falls mehrere Programme vorhanden, das Auszuführende mit den Cursor-Tasten und drücken Sie auf AUSFÜHREN. Im Display erscheint oben rechts "AUS". Dies zeigt an, daß das Makro ausgeführt wird. Sie werden - wie bei der Programmaufnahme definiert - aufgefordert die Ausrichtgerade zu vermessen. Nachdem die Punkte für die Ausrichtgerade aufgenommen wurden, wird diese berechnet.

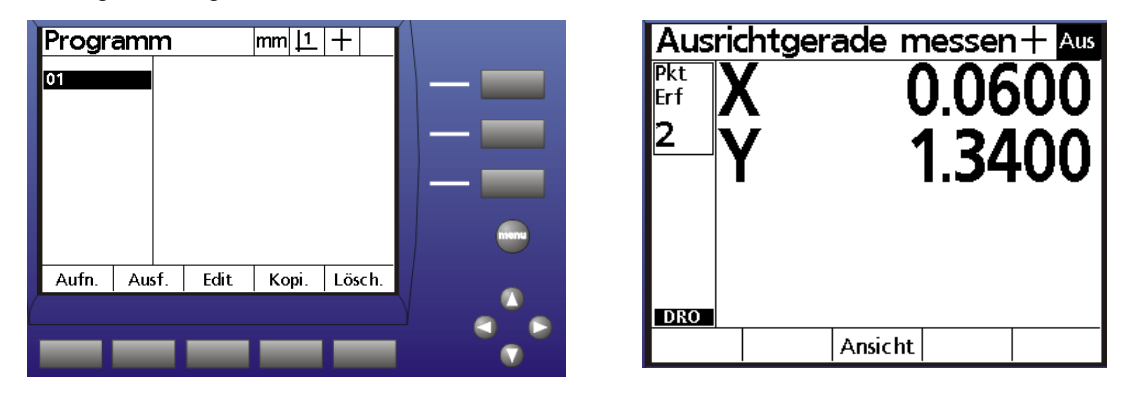

Das Display springt automatisch in den Grafikmodus. In der Elementliste sehen Sie die Ausrichtgerade 1. Rechts die zu messende Gerade 2, sowie einen Vektor der Ihnen die momentane Position (Kreuz) sowie die Zielposition der aufzunehmenden Messpunkte anzeigt. Sobald Sie den Messtisch verfahren ändert sich dieser Vektor. D.h. Sie haben eine genaue Anzeige wo Sie sich auf dem Tisch befinden, und was die nächsten anzufahrenden Messpunkte sind. Nehmen Sie nun die Messpunkte auf, die Berechnung erfolgt automatisch.

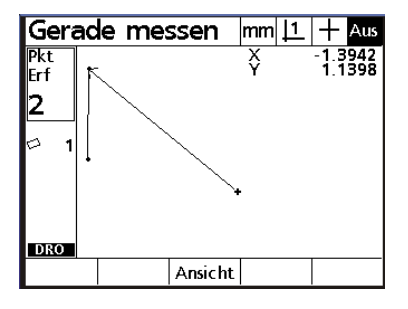

Nachdem die Gerade 2 aufgenommen wurde, wird automatisch der Nullpunkt am Schnittpunkt der beiden Geraden gesetzt und die Kreismessfunktion für Kreis 4 aktiviert. Unten dargestellt sehen Sie wie sich der Vektor ändert.

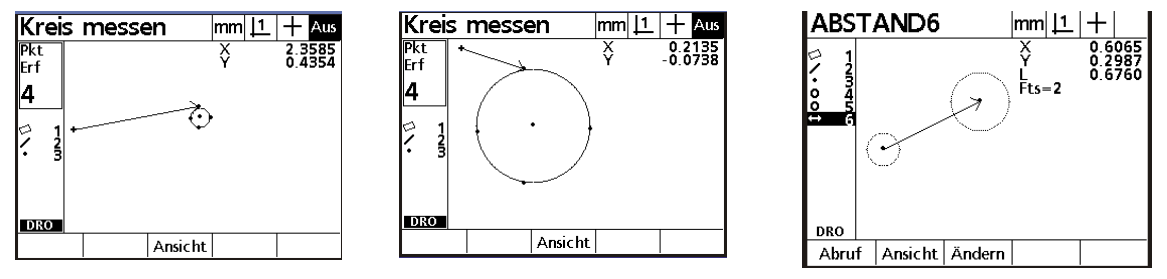

Nehmen Sie die Messpunkte für den Kreis auf. Nachdem diese aufgenommen wurden ist der Kreis 5 zu vermessen. Nachdem dieser vermessen wurde wird automatisch der Abstand berechnet und angezeigt. Das Programm ist beendet. Der Programm-Modus wird verlassen. Die gemessenen Elemente bleiben im Display.

Wenn Sie während des Programm-Ablaufs einen falschen Messpunkt aufgenommen haben, können Sie diesen durch Drücken der Taste CANCEL löschen. Der Vektor zeigt den aufzunehmenden Punkt erneut an!

#### **Programme editieren**

Drücken Sie erneut die Tasten Menü – Programme und wählen Sie das Programm. Drücken Sie die Softwaretaste EDIT. Das Programmlisting erscheint auf dem Display. In der ersten Zeile befinden sich die

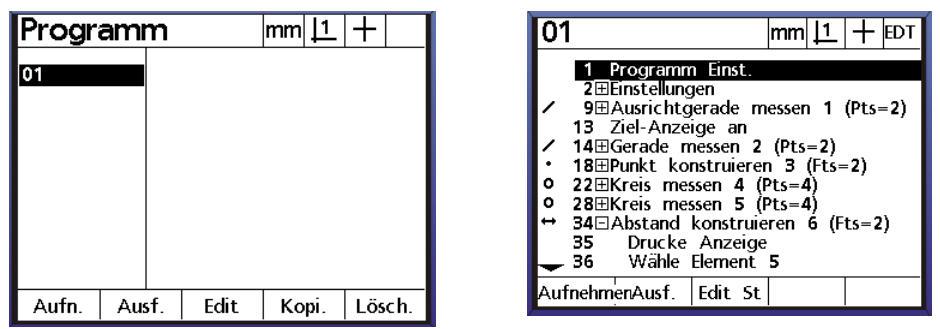

Startbedingungen, wie verwendeter Nullpunkt 1 oder 2 und "lösche Elemente im Display bevor Programmablauf" etc. Markieren Sie zum Extrahieren die Zeile und drücken Sie EDIT.

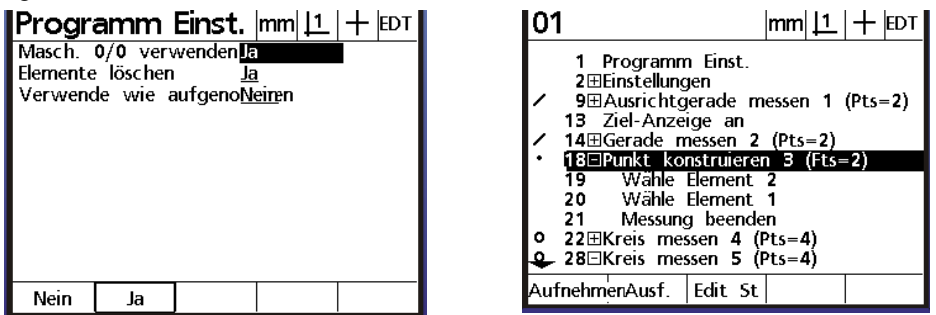

Ändern Sie die Standardeinstellung nach Ihren Bedürfnissen. Verlassen Sie das Menü mit Finish. Zeilen im Listing mit + können mittels Taste ENTER extrahiert werden. Bild oben zeigt, daß Punkt 3 aus Element 1 und 2 konstruiert wurde. Einzelne Messpunkte bzw. Elemente für ein Element können so gelöscht werden.

#### Aufnahme fortsetzen

Markieren Sie die betreffende Zeile im Programm und drücken Sie AUFNHMEN. Die Anzeige wechselt wieder in den Messmodus. Oben rechts erscheint REK. Fügen Sie dem Programm beliebig viele Aktionen hinzu. Beenden Sie die Aufnahme mit der Tastenkombination FINISH – FINISH.

Typisch werden Druckbefehle etc. in bestehende Programme eingefügt.

Bedenken Sie, daß es meist einfacher ist ein Programm neu aufzunehmen, als es zu editieren ! Editieren Sie Programme erst dann, wenn Sie sich mit dieser Funktion an kleinen überschaubaren Programmen eingearbeitet haben.

## **Datenübertragung**

Der QC 200 ist mit einer parallelen, einer seriellen sowie einer Infrarot-Schnittstelle\* ausgestattet. \*ab Version 2

Die parallele Schnittstelle ist für den Anschluß eines Druckers gedacht, die serielle Schnittstelle zur Datenübertragung an einen PC etc.

Für den Betrieb eines parallelen Druckers ist darauf zu achten, daß ein Drucker verwendet wird, der auch im Textmodus betrieben werden kann. Reine Windows-Drucker können nicht verwendet werden, da diese ausschließlich im Grafik-Modus betrieben werden.

#### **Serielle Schnittstelle:**

Die serielle Schnittstelle muß so konfiguriert werden, daß die Einstellungen von beiden kommunizierenden Geräten gleich ist.

Gehen Sie wie folgt vor:

Taste MENÜ, gefolgt von SETUP. Markieren Sie das Menü Schnittstelle. Stellen Sie die Übertragungsparameter ein.

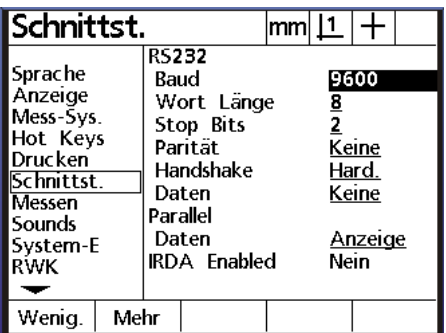

Stellen Sie den HANDSHAKE bei Betrieb mit einem Drucker auf HARDWARE Bei Betrieb mit PC auf Xon / Xoff.

Legen Sie, nach Einstellen der Übertragungsparameter, die Art des Ausdrucks fest. Sie können zwischen **Keine, Anzeige**, und **Report** wählen.

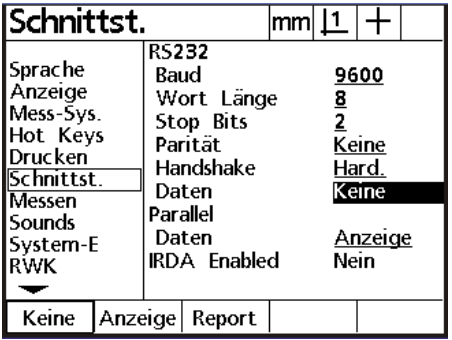

### **Kabelbelegung für serielle Übertragung :**

Beidseitig 9-pol Sub-D Buchse  $1:1$ 

#### **Parallele Schnittstelle:**

Zum Anschluß eines Druckers. Auswahl des Datenformats analog serieller Schnittstelle.

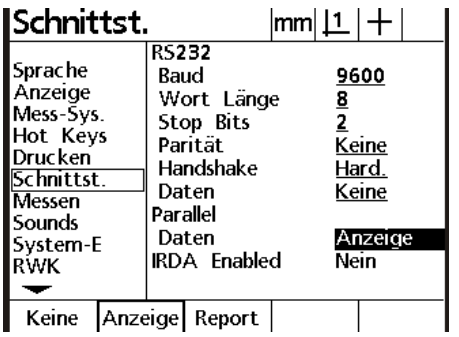

Keine | Anzeige | Report |

#### **Auswahl Datenformat:**

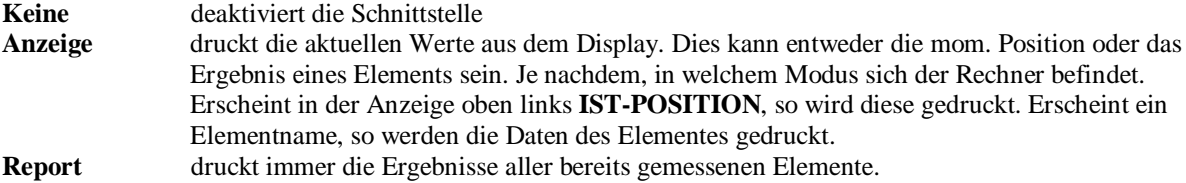

Report: Der Report kann 32, 40 oder 80 spaltig erfolgen. Wie dieser erfolgt wird im Menü DRUCKEN festgelegt.

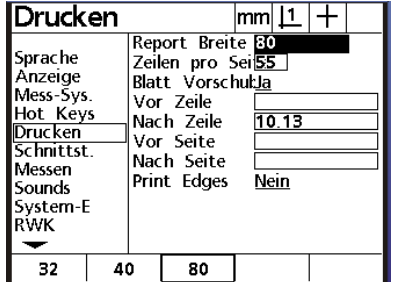

Definieren Sie die Anzahl der Spalten, Anzahl der Zeilen pro Seite, Blattvorschub JA/NEIN, ASCII-Zeichen vor Zeile, nach Zeile etc..

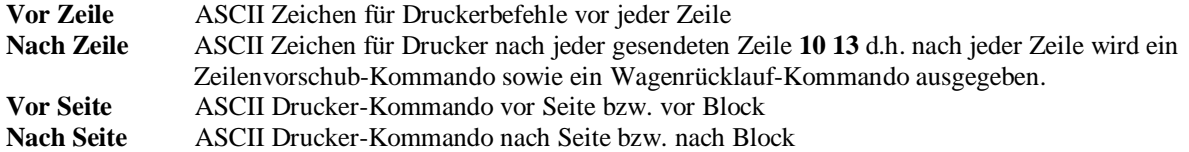

#### Ausgabe Report 80 Spalten

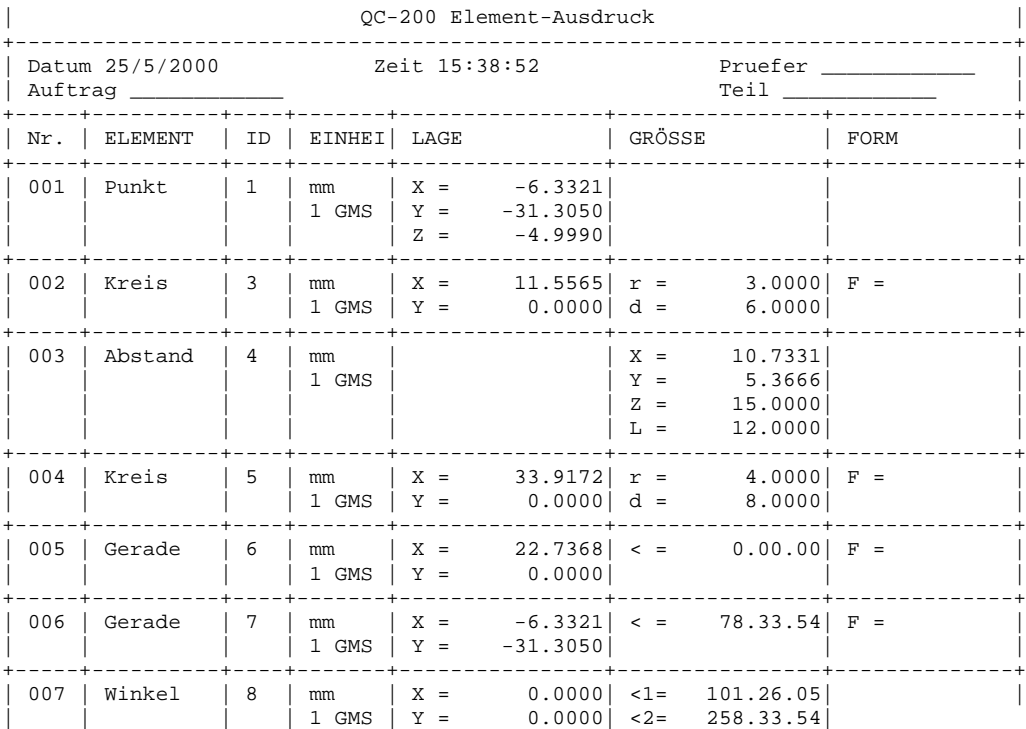

# **Report 40 Spalten**

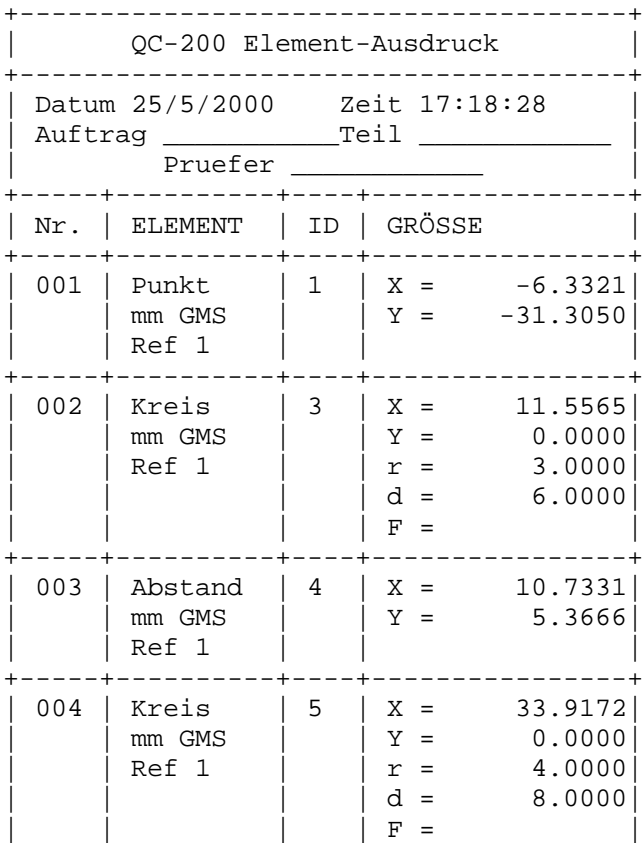

# **Report 32 Spalten**

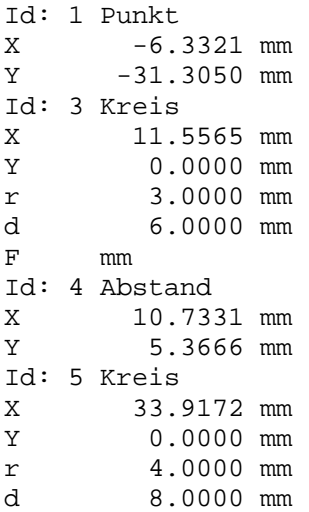

### **Ausgabe Anzeige**

Ist die Ausgabe auf Anzeige gesetzt so werden die Daten wie folgt ausgegeben.

1.Ausdruck der Anzeige:

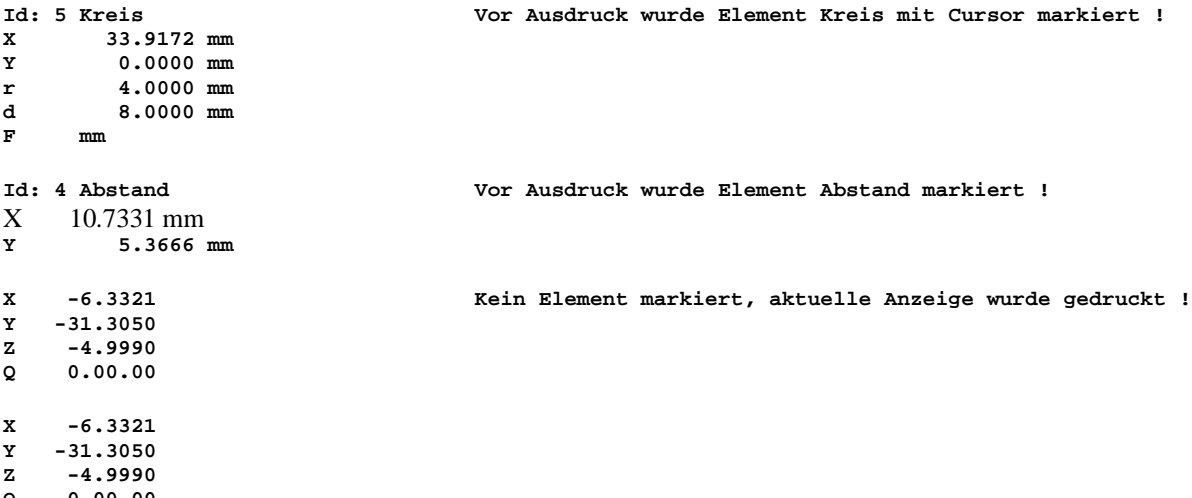

**Q 0.00.00**

#### **Datenformat für Elementausdruck:**

Chars: V= erste Zeile immer X, zweite Zeile immer Y, S=Leerzeichen, D= Daten, +/-=Vorzeichen, C=Enter

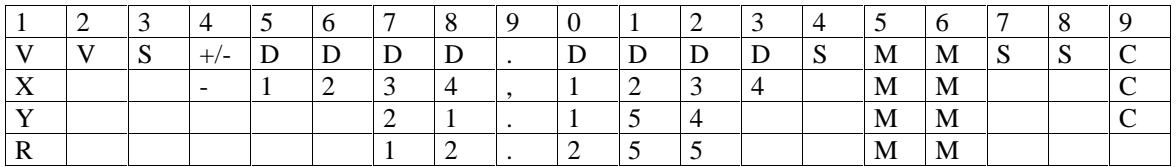

Die Datenformate können einfach, mittels Hyperterminal, an einen PC übertragen werden.

Ausdruck der X/Y/Z Position über das Menü EXTRA

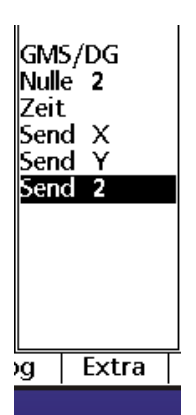

Über das Menü EXTRA wird ausschließlich der Zählerstand ausgegeben. Unabhängig ob ein Element markiert wurde.

Diese Ausgabe erfolgt nur über die serielle Schnittstelle. Das Format sieht wie folgt aus:

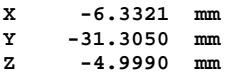

#### **Ausdrucken der Einstellungen**

Nachdem der Rechner an die Messmaschine angepasst wurde, können die vorgenommenen Einstellungen ausgedruckt werden. Eventuell eingegebene Korrekturdaten werden mit ausgegeben.

#### **Aktivieren Sie das Menü Setup und drücken Sie die Drucktaste.**

#### *Reset*

Sollte sich das System aus irgendwelchen Gründen aufhängen, so kann ein Software-Reset vorgenommen werden. Dieser löscht allerdings auch alle Benutzereinstellungen, sowie die Programme. Aufgrund dessen wird diese Routine hier nicht beschrieben. Sie soll lediglich als Info und zur Vermeidung unnötiger Service-Einsätzen dienen.

Rufen Sie in diesem Fall den Lieferanten des QC200 an.

#### **LCD-ANZEIGE**

An der LCD-Anzeige können der Kontrast und die Hintergrundbeleuchtung eingestellt werden. Dies erfolgt entweder im SETUP-Menü unter Einstellungen (Standard Kontrast=380, Hintergrund=150) oder mit den Tasten.

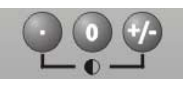

Der Bildschirm kann so verstellt werden, daß das Display nicht mehr lesbar ist! Drücken und halten Sie in diesem Fall die Taste "PUNKT" bis Sie etwas erkennen können. Gehen Sie danach ins Menü "Einstellungen" und geben Sie die Standardwerte ein.

# **Kompensation**

Der Rechner stellt drei Arten von Kompensationen zur Verfügung. Die Kompensation der einzelnen Achsen, sowie eine Kompensation zum Ermitteln eines eventuellen Parallelitätsfehlers zwischen Werkzeug und Z-(X)-Achse. Für die Achskompensation kann ENTWEDER die lineare oder die abschnittsweise Kompensation verwendet werden.

#### **WICHTIG !**

Die Kompensation der Messsysteme muß in jedem Fall vor der Winkelkorrektur vorgenommen werden. Wird eine Kompensation wiederholt, müssen die alten Werte zuvor gelöscht werden. Die Winkelkorrektur muß vor erneuter Achskompensation deaktiviert werden.

#### **Lineare Fehlerkompensation**

Messen Sie einen Standard entlang einer Achse. Im Beispiel ein Normal mit 200 mm an der X-Achse. Der angezeigte Wert beträgt 199.988 mm.

Aktivieren Sie im Menü SETUP – Korrekturen. Geben Sie für die betreffende Achse unter **X SOLL** den Sollwert 200.000mm ein. In der Zeile **X IST** den abgelesenen Wert 199.988 ein. Die Kompensation ist aktiv, sobald Sie das Menü verlassen.

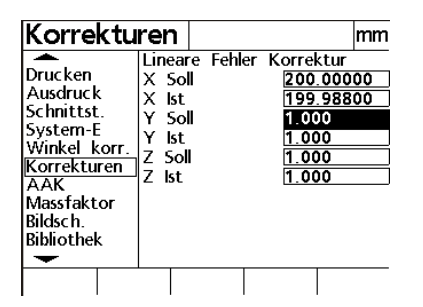

#### **Abschnittsweise Fehlerkompensation AAK**

Schalten Sie das Gerät ein und überfahren Sie die Referenzmarken. Setzen Sie das Normal in die Werkzeugaufnahme. Wählen Sie im Menü SETUP – AAK.

Wählen Sie die zu kompensierende Achse. Drücken Sie die Cursor-Taste bis M-0 OFFSET markiert ist. Drücken Sie die Taste LERNEN und fahren Sie die Start-Position an. Drücken Sie zur Übernahme des Startwertes erneut die Taste LERNEN.

ACHTUNG: Wenn Sie M0- OFFSET LERNEN wiederholen wollen, müssen Sie den Wert zuerst wieder auf 0 setzen. Markieren Sie hierzu die Zeile M0-OFFSET und geben Sie den Wert 0 ein. Schließen Sie mit FINISH ab !

Markieren Sie nun mit der Cursor-Taste die Zeile Soll und geben Sie für das Segment 0 die Soll und Istwerte 0.000 ein.

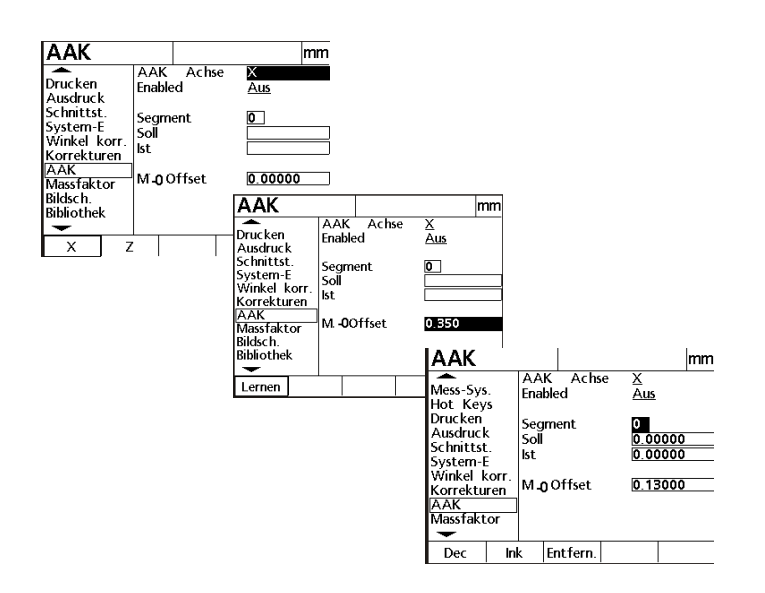

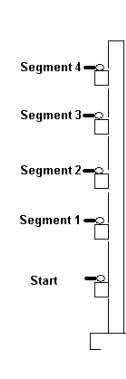

Markieren Sie die Zeile Segment und erhöhen Sie mit der Software-Taste **AUF** auf Segment 1**.** Geben Sie den Sollwert ein und markieren Sie anschließend die Zeile **IST.**

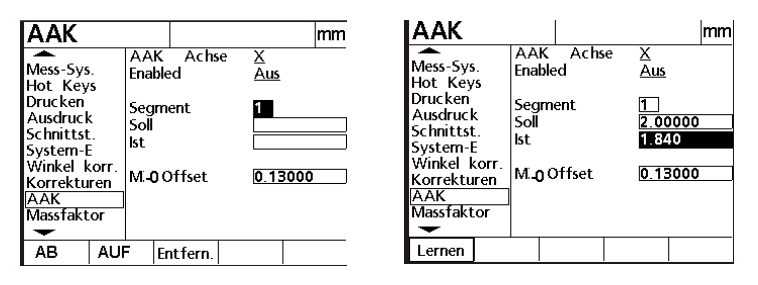

Drücken Sie die Software-Taste LERNEN und fahren Sie die erste zu kompensierende Position (SEGM. 1) an. Drücken Sie zur Übernahme der Position erneut LERNEN.

Gehen Sie für die anderen Segmente analog Segment 1 vor.

Wenn Sie die Werte direkt eingeben wollen, so markieren Sie unter dem betreffenden Segment die Zeile IST und geben den Wert über die Nummerntasten ein. Das gleiche gilt beim Editieren der Werte.

Aktivieren Sie die Korrektur der betreffenden Achse indem Sie die Zeile Enabled markieren und mittels der Software-Taste EIN einschalten !

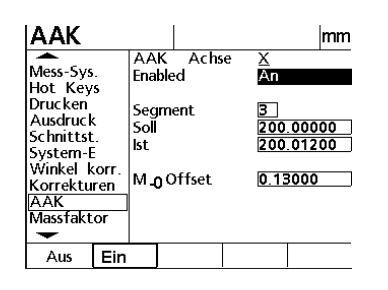

#### **Überprüfen der Korrekturdaten**

Verlassen Sie das Menü AAK durch zweimaliges Drücken der Taste FINISH. Positionieren Sie auf den zuvor gewählten Punkt M-0. Setzen Sie die betreffende Achse in den Modus Inkremental und Nullen Sie an der Startposition. Verfahren Sie zu den Stationen des Normals und vergleichen Sie die Istwerte mit den Sollwerten.

#### **Winkel-Korrektur**

Die Winkel-Korrektur kompensiert den Parallelitätsfehler zwischen X und Y Achse. Nach erfolgter Korrektur ändert sich auch der Wert der Y-Achse wenn X-Achse über den Messbereich verfahren wird. (X-Achse ist Master-Achse !)

#### **Vorgehensweise:**

Legen Sie am Messtisch ein Winkelnormal auf.

Aktivieren Sie die Funktion durch Drücken der Taste Winkel korr. Im Menü Setup. Wählen Sie die Master-Achse, in dem Sie die Zeile markieren und die Achse mit der Software-Taste markieren. Markieren Sie danach die Zeile WINKEL und drücken Sie die Taste LERNEN.

Nehmen Sie zwei Punkte entlang der Master-Achse(X) auf und bestätigen Sie mit FINISH. Nehmen Sie nun zwei Punkte entlang der Y-Achse auf und bestätigen Sie mit FINISH. Der ermittelte Wert wir unter Winkel eingesetzt und aktiviert.

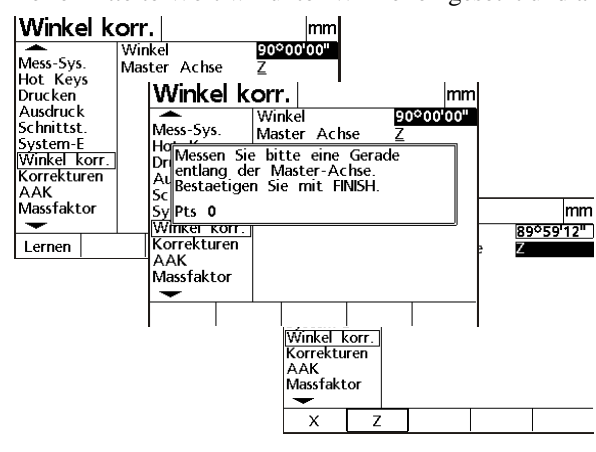

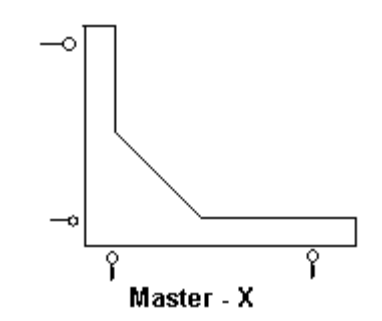

# **Optisches Tastauge (Option)**

Mit der Option Tastauge werden ein Plastiklineal sowie zwei Lichtleiter mitgeliefert.

Befestigen Sie das Lineal auf dem Projektorschirm. In der Mitte des Lineals befindet sich eine Bohrung.

In diese Bohrung kommt das abgewinkelte Ende des einen Lichtleiters.

Der zweite Lichtleiter (Referenz) wird in der Nähe der Durchlichtquelle montiert. Das Ende des Lichtleiters muß dabei so ausgerichtet werden, daß die Lichtfasern zur Lichtquelle zeigen.

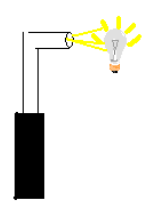

Die anderen Enden der Lichtleiter werden an der Rückseite des QC200 angeschlossen. Der Referenzsensor am Lampensymbol.

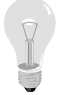

Der Bildschirmsensor am Fadenkreuz-Symbol.

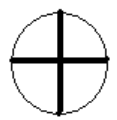

#### **Tastauge einrichten**

Drücken Sie nach dem Einschalten des Geräts die Taste Menü gefolgt von der Taste "SET KT".

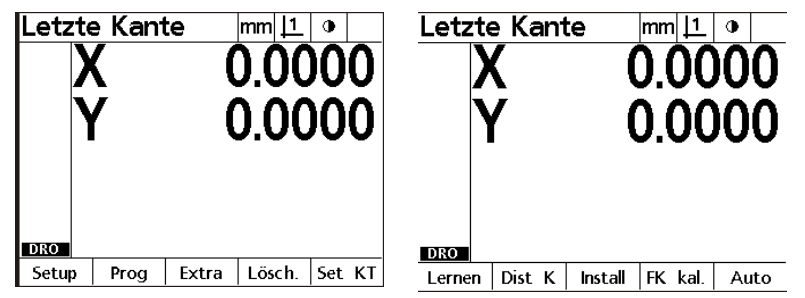

#### **Folgende Menüs werden aktiviert:**

- Lernen: zum Abgleich HELL/DUNKEL
- Dist K: Abgleich Tastauge auf Endmaß
- Install: Überprüfung der Lichtstärke<br>FK kal: Positionsabgleich Fadenkreu
- Positionsabgleich Fadenkreuz zu Lichtleiter
- Auto: Aktivieren der autom. Punktaufnahme

#### **Install**

Schalten Sie die Durchlicht-Beleuchtung am Projektor ein und Drücken Sie die Taste INSTALL. Am Bildschirm erscheinen zwei Balken, welche die Intensität der Beleuchtung anzeigen. Der Balken Ref. zeigt die Referenzsonde, der Balken BS die Sonde für den Bildschirm. Beide Pegel sollen ungefähr gleich sein. Der Referenzsensor kann durch Verdrehen zur/von der Lichtquelle beeinflusst werden. Der Bildschirmsensor dient lediglich zur Anzeige. Mit zunehmender optischer Vergrösserung nimmt die Anzeige BS ab. Vergrösserungen > 50x gelten als kritisch.

#### **Licht Levels**

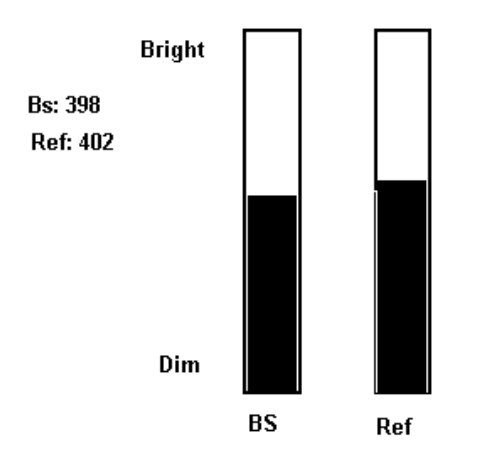

#### **FK kal**

Mit dieser Funktion ermitteln Sie den Versatz des Fadenkreuzes zum Tastauge. Sie ermöglicht das Wechseln von Messpunktaufnahme per Fadenkreuz bzw. per Tastauge, da der Versatz verrechnet wird. Gehen Sie wie folgt vor:

Klicken Sie die Funktion an. Im Display erscheint die Meldung "Kreis mit Fadenkreuz messen". Vermessen Sie einen Kreis mit dem Fadenkreuz und schließen Sie mit FINISH ab. Nun erscheint im Display die Meldung "Kreis mit Tastauge messen". Der OC schaltet zum Tastaugenmodus. Vermessen Sie den Kreis mit dem Fadenkreuz. Der Versatz ist nun ermittelt und abgespeichert. Während der Kalibrierung darf das Werkstück nicht verschoben werden.

#### **Lernen:**

Nach Drücken der Taste LERNEN werden Sie aufgefordert, das Tastauge in einen dunklen Bereich und danach in einen hellen Bereich zu verfahren und mit ENTER zu bestätigen. Nach Durchführung der Routine ist das Tastauge bereit.

#### **Dist K:**

Dist-Kal. ist eine spezielle Funktion zum Abgleichen des Tasters bei relativ dicken Werkstücken. Dies ist notwendig, da die Reflexion den Taster beeinflußt.

Das Vermessen dicker Werkstücke mit dem Tastauge ist stark von der Güte des Projektors abhängig. Gehen Sie wie folgt vor:

Drücken Sie die Taste "DIST-K". Sie werden aufgefordert einen HELL/DUNKEL-Abgleich durchzuführen. Geben Sie danach den Sollwert des Endmaßes ein und überfahren Sie dieses. Der ermittelte Wert erscheint in der Anzeige. Sind Sie mit dem Ergebnis zufrieden, wird die Kalibration mit FINISH beendet. Wenn nicht, muß diese wiederholt werden.

Folgen Sie hierzu der Menüführung!

#### **Auto**

Das Menü "Auto" schaltet den automatischen Punktaufnahme-Modus ein/aus.

# ◑

Automatische Punktaufnahme aus.

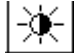

Automatische Punktaufnahme ein.

#### **Tastauge verwenden**

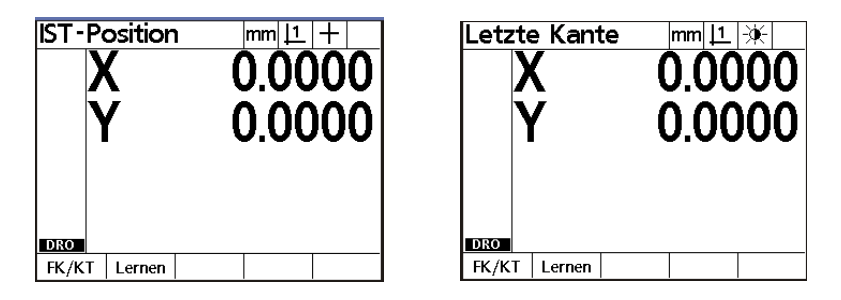

Je nachdem ob Fadenkreuz oder Tastauge zur Messpunktaufnahme gewählt wurde, erscheint in der Anzeige "Ist-Position" sowie das Fadenkreuz-Symbol oder "Letzte Kante" und das Symbol für das aktivierte Tastauge. Mit der Menü-Taste **FK/KT** kann der Modus umgeschaltet werden.

Ist das Tastauge aktiviert, so wird der X/Y-Zähler beim Überfahren eines HELL/DUNKEL-Bereiches aktualisiert.

Neben der FK/KT-Taste finden Sie die Taste LERNEN. Diese Funktion soll nach dem Einschalten ausgeführt werden. Drücken Sie die betreffende SW-Taste und positionieren Sie den Sensor auf einem dunklen Bereich. Drücken Sie die Taste ENTER. Positionieren Sie den Taster danach auf einem hellen Bereich und drücken Sie erneut ENTER. FERTIG!

#### **Messpunkte aufnehmen**

Drücken Sie die Taste für die betreffende Messfunktion. Überfahren Sie zur Aufnahme der Messpunkte des betreffenden Elementes dessen HELL/DUNKEL-Übergänge.

### **INDEX**

**AAK 15, 32 Abschnittsweise Fehlerkompensation 32 Abstand messen 21 Abstandskonstruktion 21 Analoge Drehgeber 12 Anzeige 10 Art des Messsignals 11 Auflösung lernen 10 Aufnahme 24 Ausdrucken der Einstellungen 31 Ausgabe Anzeige 30 Ausgabe Report 29 Ausrichtgerade definieren 23 AUSRICHTUNG 18 Auswahl Datenformat 28 Auto 35 CANCEL 18 Cursor-Tasten 7 Datenformat für Elementausdruck 31 Datenübertragung 27 Drehgeber an linearer Achse 13 Drehgeber-Auflösung lernen 13 Drucken 13 Drucktaste 7 Einheiten 12 Einstellungen 16 Elemente definieren 23 Elemente konstruieren 21 ENTER 18 Extra - 8 FINISH 18 FK kal 35 Funktionstasten 7 Gerade messen 19 Geradenkonstuktion 21 Hot Keys 13 Inbetriebnahme 9 Install 35 Interpolation 12 Kabelbelegung für serielle Übertragung 27 Kommando-Tasten 6 Kompensation 32 Konstruktion ändern 22 Korrekturen 15 Kreis messen 20 Kreiskonstruktion 21 LCD-ANZEIGE 31**

**Lernen 35 Lineare Fehlerkompensation 32 Lösch - 8 Maschinen-Null Offset 11 Menütaste 7 Messen 14 Messen mit dem QC200 18 Messfunktions-Tasten 6 Messpunkte aufnehmen 36 Mess-Systeme 10 Modus-Tasten 6 Nullen 19 Optisches Tastauge 34 Parallele Schnittstelle 28 PASSWORT 5 Prog - 8 Programmablauf 25 Programme editieren 26 Programmierung 24 Punkt messen 19 Punktkonstruktion 21 QC200 Spezifikation 3 QUIT 18 REF-Marken 11 Report 32 Spalten 30 Reset 31 Scale Factor 15 Schnittstellen 14 Serielle Schnittstelle 27 Setup 8 SETUP 9 Software-Tasten 7 Sounds 14 System-Einstellung 14 Tastauge einrichten 34 Tastauge verwenden 36 Tastenblöcke 6 TTL-Drehgeber 12 Überprüfen der Korrekturdaten 33 Uhr 16 Umkehren 11 Untermenü EXTRA 16 Untermenü LÖSCHEN 17 Untermenü PROGRAMM 17 Winkel messen 20 Winkelanzeige 12 Winkelkonstruktion 21 Winkel-Korrektur 15, 33 Zählrichtung 11**